Autor: Dipl.-Ing. Walther Messing

Grips mbH Siegstr. 11 47051 Duisburg info@software-grips.de 10.11.2023

# Inhaltsverzeichnis

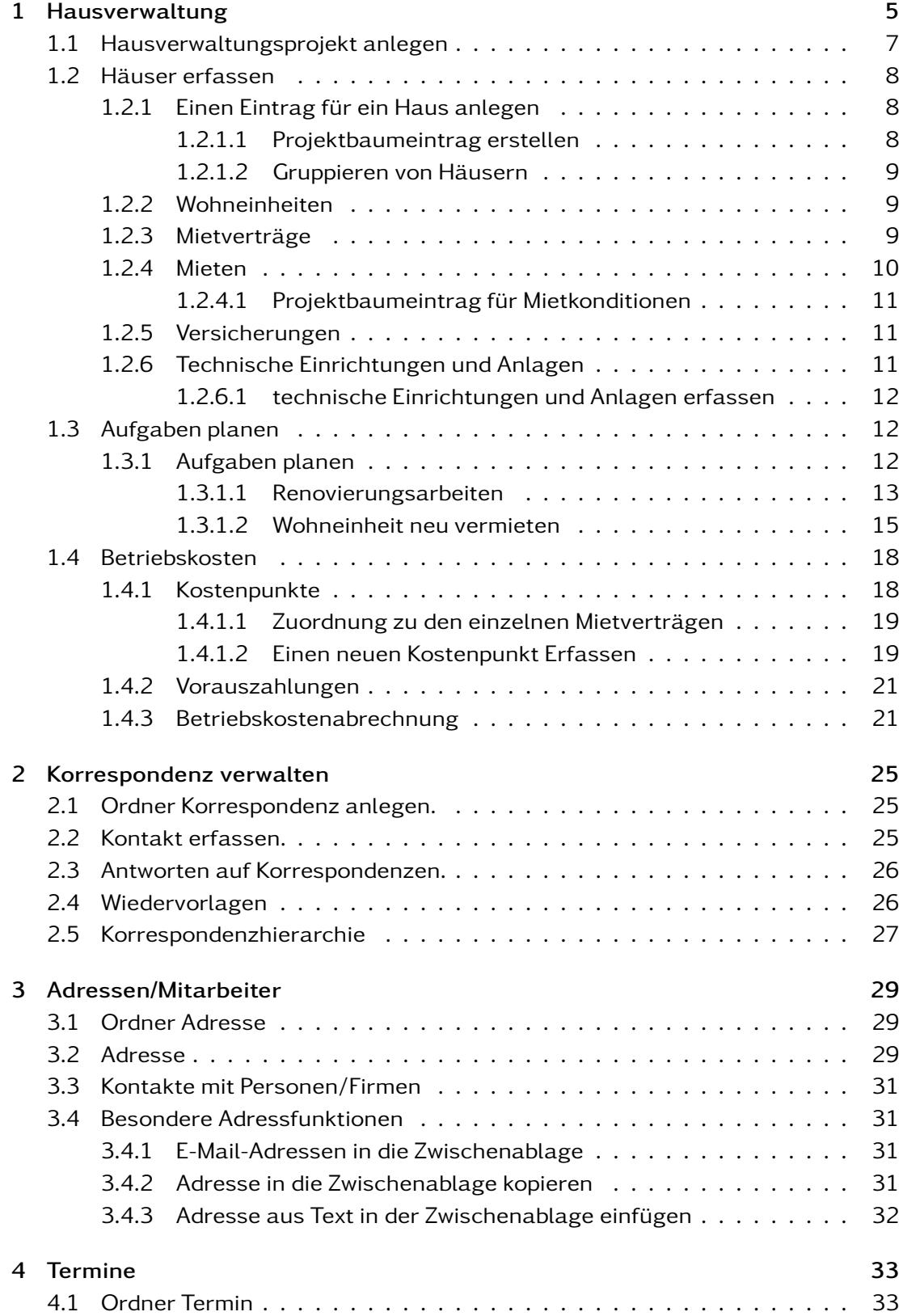

3

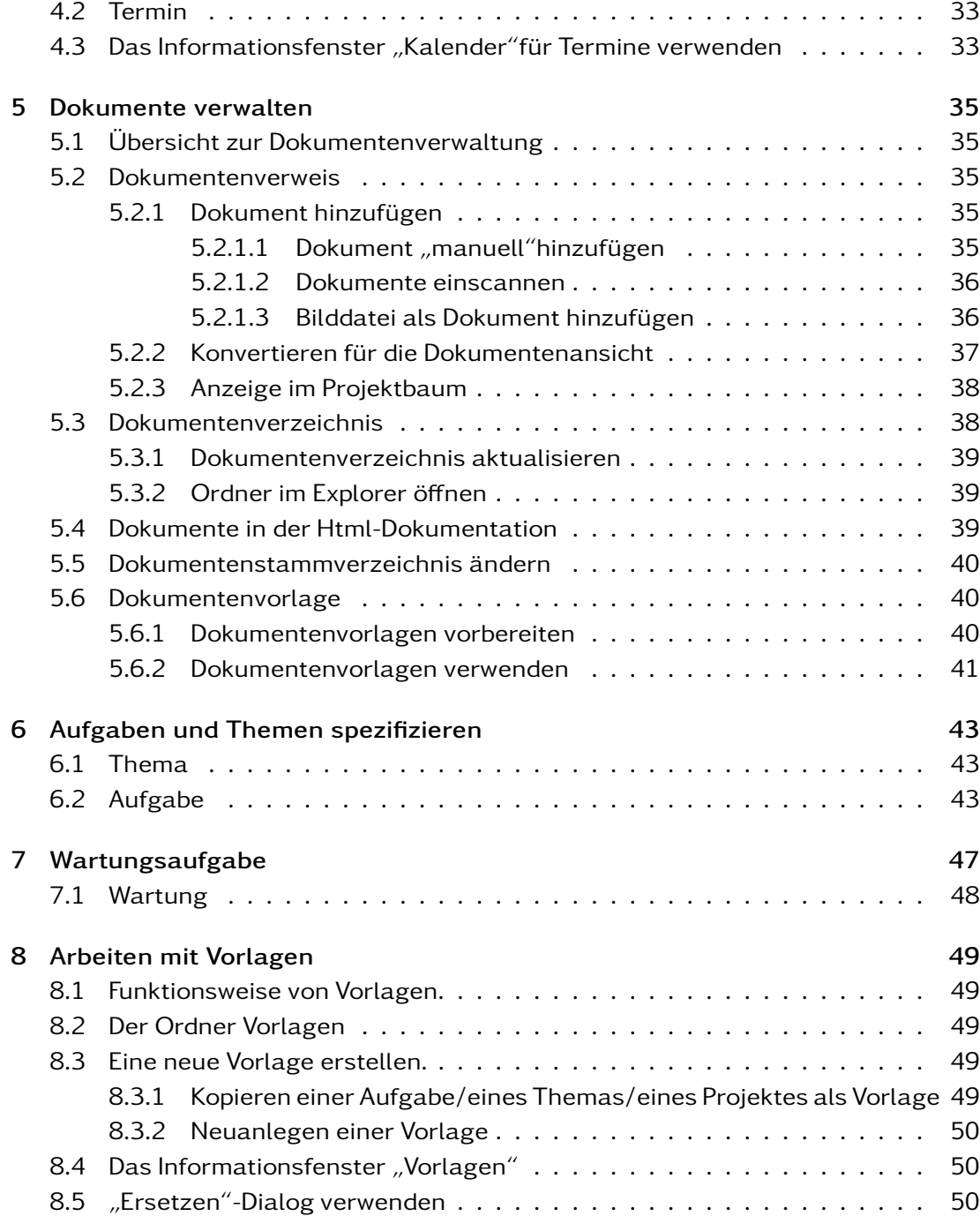

<span id="page-4-0"></span>Die Verwaltung von Häusern ist eine komplexe Aufgabe. Es fallen eine Vielzahl von kleineren Aufgaben an.

- 1. Dokumentation anlegen.
- 2. Finanzen managen.
- 3. Betriebskostenabrechnungen erstellen.
- 4. Handwerker organisieren.
- 5. Handwerker bewerten
- 6. Wartungen planen.
- 7. Übersicht über Tankinhalte.
- 8. Zählerstände erfassen.
- 9. Mietverhältnisse organisieren.
- 10. Betriebskostenberechnungen
- 11. Betriebskosten auf Mieter verteilen
- 12. Mieten- und Betriebskostenzahlungen prüfen.
- $13. \ldots$

Alle Aufgaben können natürlich nicht automatisiert behandelt werden, allerdings hilft das Programm eine Übersicht über die laufenden Arbeiten zu behalten.

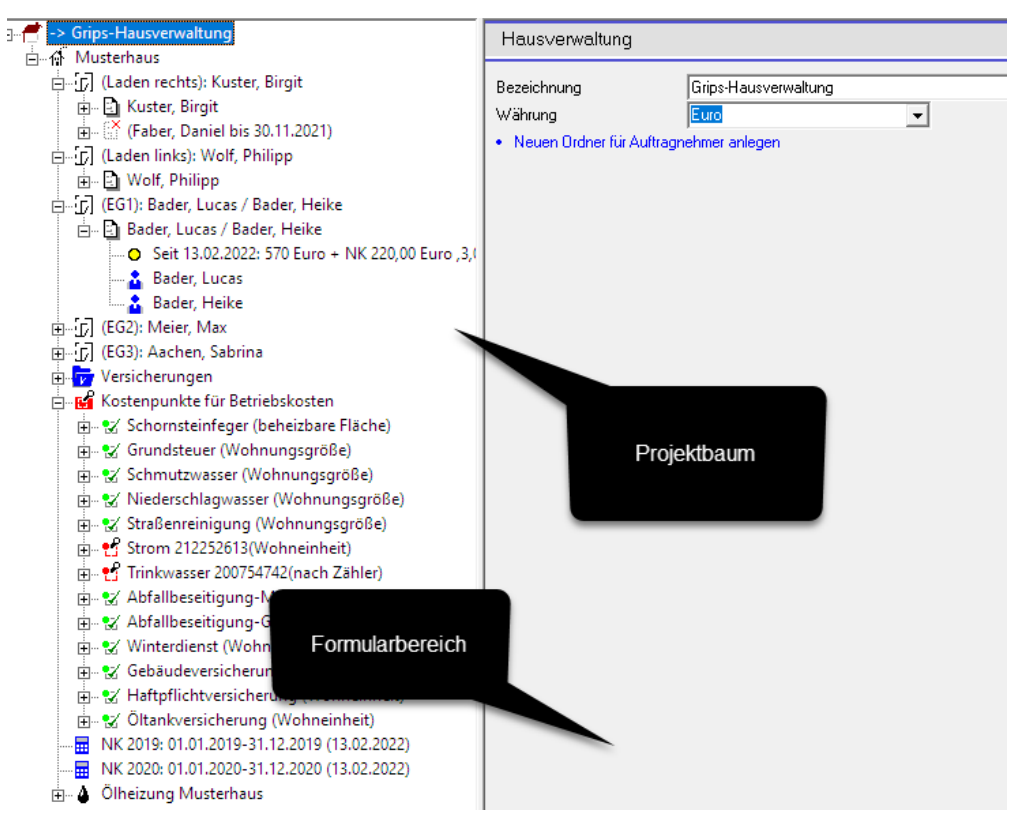

Beispiel für eine Hausverwaltung

Die Daten, die im Projektbaum angelegt werden, werden in Informationsfenstern aufgearbeitet und in einer anderen Ansicht angezeigt. Beispielweise eine aktuelle Mieterübersicht:

|  | Zustandsübersicht            |                                            |                    |                                     |              |           |  |
|--|------------------------------|--------------------------------------------|--------------------|-------------------------------------|--------------|-----------|--|
|  | $\exists$ Mieterühersicht    |                                            |                    |                                     |              |           |  |
|  | Lage                         | <b>Mieter</b>                              |                    | Pers.                               | <b>Miete</b> | <b>NK</b> |  |
|  | Laden rechts                 | <b>Rikuster, Birgit</b>                    |                    |                                     |              |           |  |
|  | Laden links                  | <b>Nolf, Philipp</b>                       |                    | 1                                   | 550,00       | 130,00    |  |
|  | EG1                          | <b>Bader, Lucas</b><br><b>Bader, Heike</b> |                    | 3                                   | 570,00       | 220,00    |  |
|  | EG <sub>2</sub>              | <b>RiMeier, Max</b>                        |                    | 5                                   | 570,00       | 220,00    |  |
|  | EG <sub>3</sub>              | <b>Paachen, Sabrina</b>                    |                    | 2 ab 10.08.2018                     | 400,00       | 220,00    |  |
|  | $\exists$ Übersicht Kontakte |                                            |                    |                                     |              |           |  |
|  | <b>Datum</b>                 | zu<br>von                                  | <b>Bezeichnung</b> |                                     |              |           |  |
|  | 28.09.2020<br>١m             |                                            |                    | Strom 14.09.2019-21.09.2020: 190.00 |              |           |  |

Mieterübersicht

In einem Informationsfenster "Telefonbuch" können Sie schnell nach Personen suchen und deren Telefonnummer anzeigen lassen. Neben einem Suchfeld, dass für einen Namen oder eine Telefonnummer verwendet werden kann, können Sie beispielsweise auch alle Mieter, Handwerker für bestimmte Bereiche, anzeigen lassen. Dazu werden die einzelnen Adresseinträge indiziert.

| Telefonbuch               | Indexeintrag   | Suchfeld           |
|---------------------------|----------------|--------------------|
| Mieter                    | Alle           | X                  |
| Name                      | Telefon        | Schlüsselwort      |
| Aachen, Sabrina           | 040 92 56 84   | Mieter, Musterhaus |
| <b>&amp;</b> Bader, Heike |                | Mieter, Musterhaus |
| Bader, Lucas              | 09401 92 50 92 | Mieter, Musterhaus |
| & Faber, Daniel           | 02324 78 33 94 | Mieter, Musterhaus |
| Kuster, Birgit            |                | Mieter, Musterhaus |
| Meier, Max                |                | Mieter, Musterhaus |
| Wolf, Philipp             | 0211 22 75 29  | Mieter, Musterhaus |
|                           |                |                    |

Mieterübersicht

Zunächst müssen dazu die grundsätzlichen Daten erfasst werden.

## <span id="page-6-0"></span>1.1 Hausverwaltungsprojekt anlegen

Wählen Sie aus dem Kontextmenü den Menüpunkt Datei/Neu/Hausverwaltung.

Daraufhin wird ein neues Projekt erstellt, was zunächst unbenannt ist. Sie können zunächst arbeiten und neue Daten eintragen das Projekt später speichern, sinnvoll ist es aber das Projekt sofort unter einem anderen Namen zu speichern, damit Sie die eingegebenen Daten immer sofort wiederfinden. Wählen Sie dazu den Menüpunkt Datei/Speichern unter

Es erscheint ein Dialog, in dem Sie einen neuen Speicherort und Dateinamen vergeben können.

Wenn Sie das nächste Mal die Daten speichern möchten, reicht es aus den Menüpunkt Datei/Speichern auszuwählen oder die entsprechende Schaltfläche in der Werkzeugleiste.

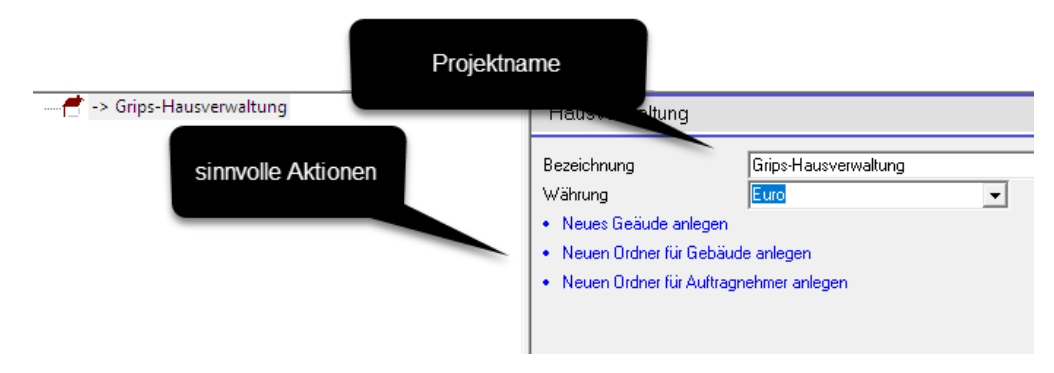

Formular für das Hausprojekt

Das Programm untersucht ihren Datenbestand und schlägt sinnvolle Aktionen vor, die im Folgenden ausgeführt werden können.

Wenn Sie beispielsweise ein neues Gebäude anlegen möchten, wählen Sie den Link, der in dem Formular vorgegeben ist. Alternativ können Sie auch die Funktion aus dem Kontextmenü des Projektbaum Eintrages auswählen.

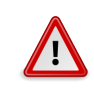

## Hinweis

Wenn Grips-Todo erkennt, dass Sie bereits Gebäude erfasst haben, wird es Sinn Vorschlag in dem Formular ausblenden. Die Funktionen im Kontextmenü bleiben immer erhalten.

## <span id="page-7-0"></span>1.2 Häuser erfassen

Mit dem Programm können Sie beliebig viele Häuser parallel verwalten. Sie können die Häuser in Ordnern gruppieren. Die Gruppierung der Häuser gestattet es, gemeinsame Ressourcen für die Häuser zu verwalten.

## <span id="page-7-1"></span>1.2.1 Einen Eintrag für ein Haus anlegen

#### <span id="page-7-2"></span>1.2.1.1 Projektbaumeintrag erstellen

Einzelne Gebäude anlegen Wenn Sie nur ein Gebäude zu verwalten haben, können Sie im obersten Projektbaumeintrag aus dem Kontextmenü "Neues Gebäude" auswählen.

Gebäude gruppieren Wenn Sie mehrere Objekte verwalten möchten, ist es sinnvoll diese in Ordnern gruppiert zusammenzufassen. Im obersten Projektbaumeintrag müssen Sie dazu zunächst einen neuen Ordner für Gebäude anlegen. Öffnen Sie dazu das Kontextmenü des obersten Projektbaumeintrags und wählen Hausverwaltung/- Neuer Ordner für Gebäude.

Markieren Sie anschließend den neu erstellten Ordner und geben als Bezeichnung für diesen Ordner einen Namen ein. Dies kann beispielsweise die Stadt sein, in der das Haus steht.

Wählen Sie anschließend aus dem Kontextmenü des Ordners den Menüpunkt: Neues Gebäude

Es wird ein neuer Projektbaumeintrag erstellt.

Formular Gebäude Im Formular für das Gebäude erfassen Sie die Stammdaten des Gebäudes:

- 1. Eine Bezeichnung für das Gebäude
- 2. Anschaffungsdatum
- 3. Fertiggestellt Datum
- 4. Adressdaten
- 5. Eine Kurzbezeichnung, die in Verweisen auf das Gebäude verwendet wird.
- 6. Eine Gebäudenummer (optional)
- 7. Abrechnungszeitraum in Monaten (normalerweise 12 Monate).

## <span id="page-8-0"></span>1.2.1.2 Gruppieren von Häusern

Sie können verschiedene Gruppen für Gebäude anlegen. Die Gruppierung spielt für die Auswertung und Verwaltung der Gebäude keine wesentliche Rolle. Sie dient lediglich dazu alle Daten übersichtlich verwalten zu können.

Sollte sich zu einem späteren Zeitpunkt eine andere Gruppierung ergeben, können Sie die Projektbaumeinträge für die Gebäude einfach mit DragDrop mit der Maus verschieben.

## <span id="page-8-1"></span>1.2.2 Wohneinheiten

Ein Haus kann eine oder mehrere Wohneinheiten beinhalten. Um eine neue Wohneinheit zu erfassen, öffnen Sie das Kontextmenü des Projektbaumeintrag für das Gebäude und wählen den Menüpunkt: Neue Wohnung

In dem Projektbaumeintrag "Wohnung" erfassen Sie die Stammdaten für eine Wohnung.

- 1. Eine Bezeichnung für die Wohnung.
- 2. Die Fläche der Wohnung.
- 3. Die beheizbare Fläche der Wohnung.
- 4. Anzahl der Räume.
- 5. Monatsmiete nach Mietspiegel in Euro
- 6. Datum des Mietspiegels.
- 7. Den Status der Wohnung: leerstehend, vermietet, zu renovieren, Eigennutzung

Die Daten müssen nicht sofort vollständig erfasst werden. Sie können die Daten auch nachträglich jederzeit anpassen.

## <span id="page-8-2"></span>1.2.3 Mietverträge

Unterhalb des Projektbaumeintrag seiner Wohneinheit können Mietverträge für diese Wohneinheit erfasst werden. Meistens gibt es nur einen Mietvertrag für eine Wohnung.

Bei einem Mieterwechsel wird ein neuer Mietvertrag erstellt. Der alte Mietvertrag bleibt aber als Datensatz trotzdem erhalten. Dies ist für die Betriebskostenabrechnung notwendig.

Bei jedem Mietvertrag werden folgende Daten erfasst:

1. Bezeichnung für den Mietvertrag

- 2. Beginn des Mietverhältnisses.
- 3. Datum des Wohnungseinzugs.
- 4. Höhe der zu hinterlegenden bzw. hinterlegten Kaution.
- 5. Ein Marker, falls die Kaution hinterlegt wurde.
- 6. Datum wann die Kaution hinterlegt wurde.
- 7. Ein Marker dafür, ob der Mietvertrag beendet wurde.
- 8. Ein Datum, wann der Mietvertrag beendet wurde.

Die Stammdaten für den Mietvertrag werden mit untergeordneten Projektbaumeinträgen ergänzt. So wird beispielsweise für jeden Mieter ein eigener Adresseintrag unterhalb des Mietvertrages angelegt.

Auch die Höhe der Miete, Anzahl der Personen in einem Haushalt und die Höhe der Betriebskostenvorauszahlung wird in untergeordneten Projektbaumeinträgen erfasst. Diese Angaben können sich im Laufe des Mietverhältnisses ändern. Für jeden Zeitraum müssen die Daten getrennt erfasst werden.

## <span id="page-9-0"></span>1.2.4 Mieten

Für die Miete werden folgende Daten erfasst:

- 1. Beginn der Miete
- 2. Betrag der Miete je Monat
- 3. Betriebskostenvorauszahlung je Monat
- 4. Anzahl der Personen im Haushalt. (Die Anzahl der Personen wird für die Betriebskostenabrechnung benötigt, wenn bestimmte Betriebskosten anhand der Anzahl der Personen im Haushalt verteilt werden.)

Die Konditionen für einen Mietvertrag werden von dem Programm getrennt von dem Mietvertrag selbst verwaltet. Während der Laufzeit der Miete können sich die Konditionen ändern.

Werden mehrere Einträge unterhalb eines Mietvertrags eingefügt, so gilt derjenige als aktuell, der das neueste Datum beim Eintrag "Beginn der Miete" besitzt.

Gründe für neue Konditionen können sein:

- 1. Die Anzahl der Personen im Haushalt ändert sich beispielsweise, wenn ein Kind hinzukommt.
- 2. Der Betrag der Mieter ändert sich bei einer Mieterhöhung oder einer Mietminderung.
- 3. Die Betriebskostenvorauszahlung wird aufgrund der Betriebskostenabrechnung angepasst.

4. . . .

In den aufgeführten Beispielen ändert sich nicht der Mietvertrag, sondern lediglich die Konditionen der Miete.

#### <span id="page-10-0"></span>1.2.4.1 Projektbaumeintrag für Mietkonditionen

Markieren Sie einen Mietvertrag im Projektbaum. Öffnen Sie das Kontextmenü und wählen den Menüpunkt "neue Miete".

Es wird ein neuer Eintrag für die Mieter angelegt. Im Formular für die Miete können Sie die Konditionen eintragen. Es ist nicht notwendig ältere Konditionen zu löschen oder zu ändern. Das Programm erkennt anhand des Datums die aktuelle Miete.

Für eine Betriebskostenabrechnung müssen alte Konditionen der Miete bekannt sein. Wenn sich in dem Zeitraum der Betriebskostenabrechnung die Anzahl der Personen im Haushalt ändert, so muss das entsprechend in der Verteilung berücksichtigt werden.

## <span id="page-10-1"></span>1.2.5 Versicherungen

Für ein Gebäude werden eine Reihe von Versicherungen abgeschlossen. Mit der Haus-Todo können Sie alle Versicherungen für ein Haus erfassen, damit sie im Schadensfall direkt einen Überblick haben, welche Versicherung bzw. welcher Ansprechpartner für den Schadensfall zuständig ist.

Mit Haus-Todo können Sie auch die Versicherungsscheine und sonstige Unterlagen als Dokumente hinterlegen.

Schadensfälle können erfasst und dokumentiert werden. Für die Bearbeitung von Schadensfällen können Vorgehensmodelle erstellt werden, damit keine wichtigen Schritte vergessen werden. Zudem ist dann immer ersichtlich, in welchem Zustand sich die Behandlung eines Schadens befindet.

#### <span id="page-10-2"></span>1.2.6 Technische Einrichtungen und Anlagen

In einem Gebäude befinden sich eine Vielzahl von Geräten und Anlagen. Mit Haus-Todo können Sie diese erfassen. Sie haben dann die Möglichkeit

- 1. Dokumentation, Betriebsanleitungen usw. als Dokument zu hinterlegen.
- 2. Regelmäßige Wartungsarbeiten als Aufgaben zu hinterlegen.
- 3. Wartungsverträge zu hinterlegen.
- 4. Ansprechpartner für Schadensfälle zu hinterlegen.
- 5. Schadensfälle erfassen und deren Beseitigung überwachen.
- 6. Modernisierungen planen.

7. Tankinhalte beispielsweise Öltanks anhand der bisherigen Verbrauchsdaten abschätzen. Sie können dann die errechneten Füllstände anzeigen und das Auffüllen der Tanks planen. Haus-Todo schlägt anhand der Verbrauchsdaten und der gewünschten Mindestmenge innerhalb des Tanks einen Termin für das Nachfüllen vor.

## <span id="page-11-0"></span>1.2.6.1 technische Einrichtungen und Anlagen erfassen

Gruppieren von Anlagen Technische Geräte und Anlagen können sich an verschiedenen Stellen eines Gebäudes befinden. Einige Geräte sind für das gesamte Haus zuständig, andere befinden sich innerhalb einer Wohneinheit und werden nur innerhalb der Wohnung verwendet.

Da heißt es möglich Geräte und technische Anlagen an verschiedenen Stellen im Projektbaum anzulegen.

- 1. Unterhalb eines Ordners für Gebäude. Dies ist sinnvoll, für Geräte, die für mehrere Gebäude gleichzeitig verwendet werden.
- 2. Unterhalb eines Gebäudes. Legen Sie ein Gerät unterhalb eines Projektbaum Eintrages für ein Gebäude ab, wenn dieses für sämtliche Wohneinheiten innerhalb des Gebäudes verwendet wird. Beispielsweise eine Heizung.
- 3. Legen Sie das Gerät unterhalb des Eintrags für eine Etage ein, wenn das Gerät nur für diese Etage verwendet wird.
- 4. Legen Sie das Gerät unterhalb einer Wohneinheit ab, wenn dieses nur innerhalb der Wohnung verwendet wird.

#### Anlage oder technische Einrichtung erfassen.

Lage

## Dokumentation

Ansprechpartner für Problemlösungen der technischen Einrichtung

Wartung

Modernisierung

## <span id="page-11-1"></span>1.3 Aufgaben planen

#### <span id="page-11-2"></span>1.3.1 Aufgaben planen

Die Planung und Durchführung von Aufgaben sind ein zentraler Bestandteil jeder effektiven Projektverwaltung, da sie eine strukturierte Herangehensweise ermöglichen und es Teams erlauben, sich auf Prioritäten zu konzentrieren. Um Aufgaben effizient

zu bewältigen, ist die Anwendung von etablierten Vorgehensmodellen oft der beste Weg. Diese Modelle bieten ein systematisches Framework und leiten die Teams durch eine Reihe von vorgegebenen Zuständen oder Phasen. Jede Phase stellt spezifische Anforderungen und Ziele, die erreicht werden müssen, bevor zur nächsten übergegangen wird. Ein wesentlicher Vorteil der Verwendung von Vorgehensmodellen liegt darin, dass kein wichtiger Schritt im Prozess "vergessen" wird. Durch die klare Strukturierung und die aufeinander aufbauenden Phasen ist sowohl eine kontinuierliche Fortentwicklung als auch eine Qualitätskontrolle gewährleistet. Darüber hinaus erleichtert dieses Vorgehen die Dokumentation, da jeder Schritt und jede Phase klar definiert sind, was eine einfache Nachverfolgung und Anpassung des Projektverlaufs ermöglicht.

In diesem Handbuch werden verschiedene Vorgehensmodelle beispielhaft dargestellt. Es ist wichtig zu betonen, dass diese Modelle als Ausgangspunkt dienen sollen und der Anwender dazu angehalten ist, sie an die spezifischen Bedürfnisse und Herausforderungen des jeweiligen Projekts anzupassen. Die ausführliche Behandlung des Arbeitens mit Vorgehensmodellen wird in einem separaten Kapitel vertieft, um dem Leser ein umfassendes Verständnis dieser wichtigen Projektmanagement-Technik zu vermitteln. So wird ein klarer und methodischer Rahmen für die Planung, Durchführung und Kontrolle von Projektaufgaben geschaffen.

#### <span id="page-12-0"></span>1.3.1.1 Renovierungsarbeiten

Die Planung und Durchführung von Renovierungsarbeiten in einer Immobilie ist ein komplexer Prozess, der gut dokumentiert werden sollte. Hier sind einige Schritte, die in der Dokumentation berücksichtigt werden könnten:

#### Beschreibung

#### Bedarfsanalyse und Planungsphase

- 1. Erfassung des Renovierungsbedarfs: Welche Bereiche müssen renoviert werden und warum?
- 2. Kostenschätzung: Einholen von Kostenvoranschlägen und Budgetierung
- 3. Zeitplan: Erstellung eines Zeitplans mit Meilensteinen

## Auswahl der Handwerker

- 1. Angebotsvergleich: Sammlung und Vergleich von Angeboten
- 2. Vertragsabschluss: Festhalten der Vertragsdetails, wie Umfang der Arbeit, Kosten und Zeitplan
- 3. Kontaktdaten: Vollständige Kontaktdaten der ausgewählten Handwerksbetriebe

#### Materialbeschaffung

- 1. Materialliste: Welche Materialien werden benötigt?
- 2. Liefertermine: Wann werden die Materialien geliefert?
- 3. Kosten: Dokumentation der Materialkosten

#### Durchführung der Arbeiten

- 1. Arbeitsprotokoll: Tägliche oder wöchentliche Aufzeichnung des Arbeitsfortschritts
- 2. Fotos: Vorher-Nachher-Fotos der renovierten Bereiche
- 3. Abweichungen: Dokumentation von Änderungen im Umfang der Arbeit, in den Kosten oder im Zeitplan

#### Abnahme und Qualitätskontrolle

- 1. Abnahmeprotokoll: Dokumentation der durchgeführten Arbeiten und deren Qualität
- 2. Mängelliste: Aufzeichnung von eventuellen Mängeln und vereinbarten Fristen für deren Behebung
- 3. Zahlungsfreigabe: Nach erfolgreicher Abnahme, Dokumentation der erfolgten Zahlungen

#### Abschlussdokumentation

- 1. Abschlussbericht: Zusammenfassung des gesamten Projekts, inklusive aller Kosten und des erzielten Ergebnisses
- 2. Garantieunterlagen: Kopien von Garantiescheinen für Materialien oder Arbeiten
- 3. Bewertung: Optional eine Bewertung der durchgeführten Arbeiten nach verschiedenen Kriterien (z.B. Qualität, Pünktlichkeit etc.)

Vorgehensmodell Die im vorherigen Abschnitt beschriebenen Vorgehensmodelle können direkt in Ihre Projektmanagement-Software übernommen werden. Für eine detaillierte Anleitung zur Implementierung dieser Modelle empfehlen wir die Lektüre des speziellen Kapitels zum Thema "Vorgehensmodelle". Als praktisches Beispiel dient das Modell in der Demodatei "Haus

\_Beispiel.house", die Sie leicht in Ihre eigene Projektdatei importieren können. Im nächsten Bild wird das spezifische Vorgehensmodell für "Renovierungsarbeiten" präsentiert, das Ihnen als Anhaltspunkt für die Strukturierung Ihrer eigenen Projekte dienen kann.

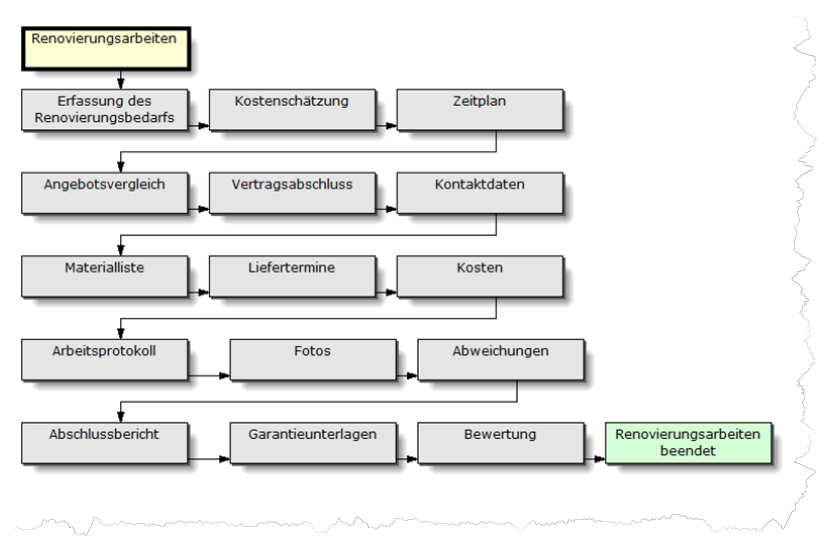

Vorgehensmodell Renovierungsarbeiten

Vorlage Es gibt zwei Wege, eine Aufgabe in der Projektmanagement-Software anzulegen: Erstens kann man optional eine Aufgabe als Vorlage vorbereiten, die dann über das Informationsfenster sofort verfügbar ist. Diese Methode eignet sich besonders, wenn ähnliche Aufgabentypen häufig vorkommen und man den Prozess standardisieren möchte. Zweitens besteht die Möglichkeit, eine Aufgabe an einer beliebigen Stelle innerhalb des Projektplans mit Hilfe des Kontextmenüs einzufügen. Anschließend kann man das gewünschte Vorgehensmodell manuell auswählen und der Aufgabe zuweisen. Beide Optionen bieten Flexibilität in der Projektplanung und ermöglichen eine zielgerichtete Anwendung der Vorgehensmodelle.

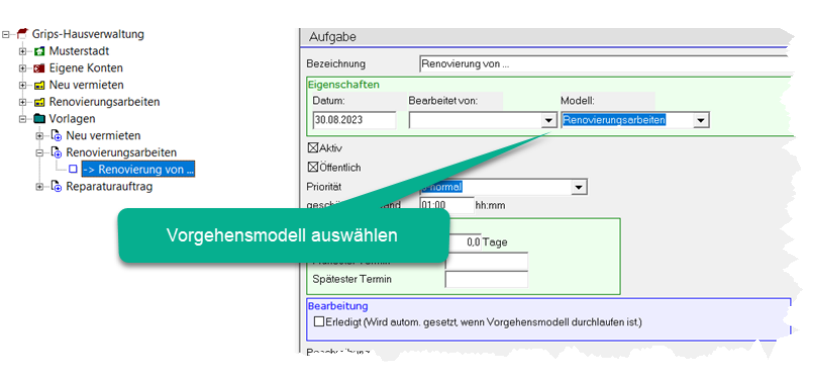

Vorlage Renovierungsarbeiten

## <span id="page-14-0"></span>1.3.1.2 Wohneinheit neu vermieten

Beschreibung Die Suche nach einem neuen Mieter für eine Wohnung in einer Mehrfamilienresidenz ist ein strukturierter Prozess, der mehrere Schritte umfasst. Hier ist eine beispielhafte Auflistung der zu durchführenden Aktionen:

## Vorbereitung der Wohnung

- 1. Zustandsbewertung: Überprüfung des Zustands der Wohnung
- 2. Renovierung: Falls nötig, Durchführung von Renovierungsarbeiten
- 3. Fotos: Aktuelle Fotos der Wohnung für die Inserate erstellen
- 4. Endreinigung: Professionelle Endreinigung der Wohnung

#### Marktpreisanalyse

- 1. Mietspiegel: Überprüfung des aktuellen Mietspiegels der Stadt
- 2. Kostenkalkulation: Ermittlung der Mietpreise, Nebenkosten und eventuelle Kaution

#### Erstellung eines Exposés

- 1. Wohnungsbeschreibung: Ausführliche Beschreibung der Wohnung
- 2. Inkludierte Leistungen: Was ist in der Miete enthalten? (z.B. Garage, Nebenkosten, etc.)

#### Veröffentlichung der Anzeige

- 1. Online-Portale: Schaltung von Anzeigen auf gängigen Immobilienportalen
- 2. Zeitungen: Optional in Lokalzeitungen
- 3. Aushang: Aushang im Haus oder in der Nähe

#### Sichtung der Bewerbungen

- 1. Vorauswahl: Sichtung der Bewerbungen und Auswahl geeigneter Kandidaten
- 2. Bonitätsprüfung: Überprüfung der Bonität durch Schufa-Auskunft oder Gehaltsnachweise

#### Besichtigungen

- 1. Terminplanung: Koordination von Besichtigungsterminen
- 2. Durchführung: Persönliche Besichtigungen der Wohnung mit den Interessenten

#### Vertragsverhandlung und -abschluss

- 1. Mieterauswahl: Endgültige Auswahl des Mieters
- 2. Vertragsgestaltung: Erstellung des Mietvertrags
- 3. Vertragsunterzeichnung: Unterzeichnung des Mietvertrags durch beide Parteien

## Übergabe der Wohnung

- 1. Übergabeprotokoll: Erstellung eines Übergabeprotokolls mit Zustandsbeschreibung
- 2. Schlüsselübergabe: Aushändigung der Schlüssel an den neuen Mieter

## Verwaltung

- 1. Depot: Anlegen einer Kaution, falls vereinbart
- 2. Dokumentation: Hinzufügen aller relevanten Daten und Dokumente zur Mieterakte in der Hausverwaltung

Vorgehensmodell Wie im vorherigen Kapitel erläutert, können Vorgehensmodelle auch in diesem Kontext effektiv eingesetzt werden. Sie bieten einen klaren Rahmen für die Planung und Durchführung der Aufgaben und sind ein nützliches Werkzeug für das Projektmanagement. Im nächsten Bild wird ein weiteres spezifisches Vorgehensmodell vorgestellt, nämlich das Modell "Neu vermieten". Dieses Modell dient als weiteres Beispiel und kann, genau wie die vorherigen Modelle, in Ihre Projektmanagement-Software importiert und angepasst werden.

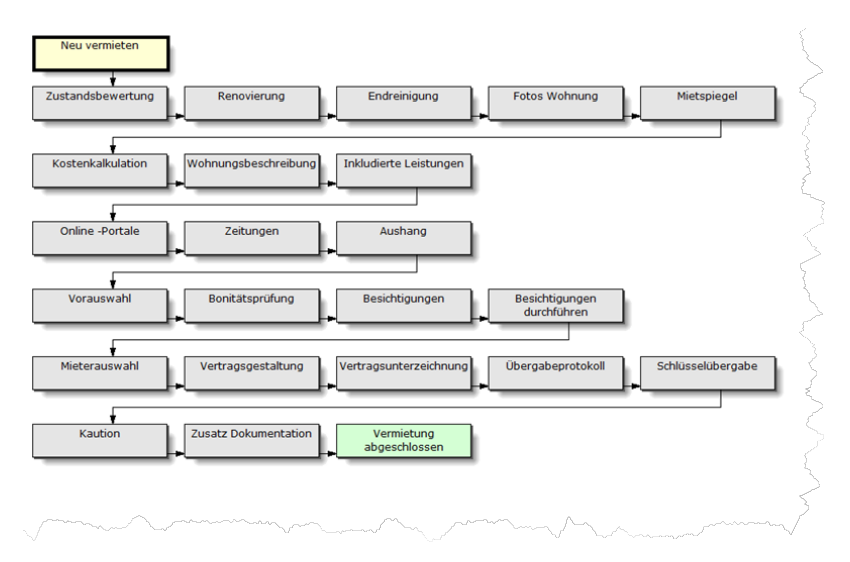

Vorgehensmodell 'Neu vermieten'

Vorlage Selbstverständlich ist es auch in diesem Kontext möglich, eine Vorlage für das Vorgehensmodell "Neu vermieten" anzubieten. Wie bei den zuvor besprochenen Modellen kann diese Vorlage im Informationsfenster für schnellen Zugriff hinterlegt werden. Dies vereinfacht die Integration des Modells in zukünftige Projekte und sorgt für Konsistenz in der Anwendung der Vorgehensmodelle. Somit steht Ihnen auch für den Bereich der Neuvermietung eine optimierte und strukturierte Herangehensweise zur Verfügung.

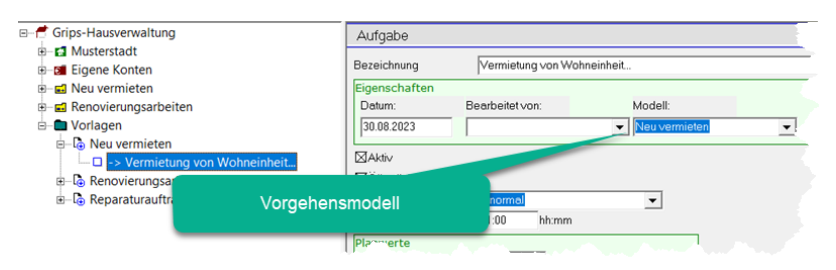

Vorlage 'Neu vermieten'

## <span id="page-17-0"></span>1.4 Betriebskosten

Betriebskosten sind Kosten, die während des Betreibens eines Hauses anfallen. Normalerweise werden diese vom Eigentümer getragen. In der Regel ist es allerdings so, dass die umlegbaren Betriebskosten vom Mieter übernommen werden. Dies muss im Mietvertrag entsprechend vereinbart werden.

Welche Kosten zu den unbelegbaren Betriebskosten zählen, können Sie auf der folgenden Seite nachlesen:

#### https://www.gesetze-im-internet.de/betrkv/\_\_2.html

Sind mehrere Mieter in einem Mietobjekt vorhanden, so werden die Betriebskosten auf die Mieter verteilt. Dazu werden unterschiedliche Methoden der Verteilung eingesetzt:

- 1. Verteilung nach Wohneinheit
- 2. Verteilung nach Wohnfläche
- 3. Verteilung nach Personen im Haushalt
- 4. Verteilung nach beheizbarer Fläche
- 5. Verteilung nach Zählerständen
- $6. \ldots$

Die Betriebskostenabrechnung erfolgt normalerweise einmal im Jahr.

## <span id="page-17-1"></span>1.4.1 Kostenpunkte

Eine Betriebskostenabrechnung setzt sich aus unterschiedlichen Kostenpunkten zusammen. Ein Kostenpunkt Ist beispielsweise die Gebühren für die Abfallbeseitigung oder die Kosten für den Schornsteinfeger.

Für jeden Kostenpunkt müssen die Ausgaben erfasst werden, die während des Berechnungszeitraums angefallen sind. Beispielsweise die Schornsteinfegerrechnungen.

In der Betriebskostenabrechnung werden die Kosten auf die Mieter verteilt. Bei jedem Kostenpunkt muss festgelegt werden, nach welchem Verteilerschlüssel die Kosten auf die Mieter verteilt werden.

Beispiele für Kostenpunkte:

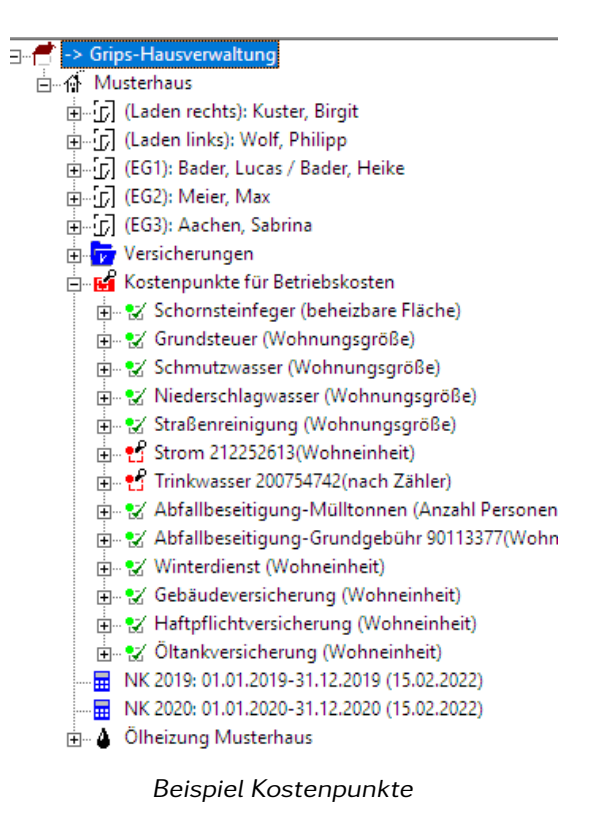

#### <span id="page-18-0"></span>1.4.1.1 Zuordnung zu den einzelnen Mietverträgen

Im obigen Beispiel werden alle Kostenpunkte dem gesamten Gebäude zugeordnet. D. h., dass die Kosten auf alle Mieter des Gebäudes verteilt werden.

Wenn ein Kostenpunkt nur für eine Wohnung anfällt, dann positionieren Sie den Projektbaum Eintrag für den Kostenpunkt unterhalb der Wohnung.

Sollen die Kosten eines Kostenpunktes auf mehrere Gebäude verteilt werden, dann positionieren Sie den Projektbaumeintrag in den entsprechenden Ordner für die Gebäude, in dem die Gebäude zusammengefasst sind.

#### <span id="page-18-1"></span>1.4.1.2 Einen neuen Kostenpunkt Erfassen

Kostenpunkte können in verschiedenen Positionen des Projektbaums erstellt werden. Je nachdem, wo sie angelegt werden, sind mehr oder weniger Mietparteien von den Kosten des Kostenpunktes betroffen. Die meisten Kostenpunkte betreffen die alle Mieter eines Gebäudes. Für eine bessere Übersicht können Sie die Kostenpunkte in einem Ordner zusammenfassen, den Sie unterhalb des Gebäudes anlegen. Markieren Sie dazu zunächst den Projektbaum Eintrag für das betreffende Gebäude und wählen dort aus dem Kontextmenü "Neuer Ordner Kostenpunkt".

Markieren Sie dann den neu erstellten Eintrag und wählen aus dem Kontextmenü dieses Eintrages den Menüpunkt: "Neuer Kostenpunkt".

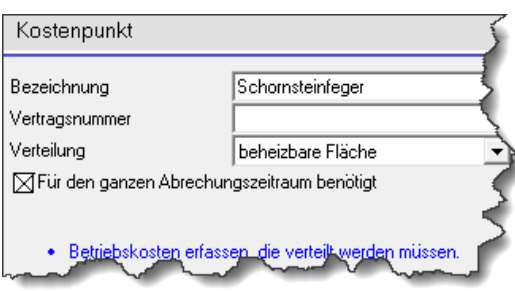

Formular Kostenpunkt

Erfassen Sie hier die Bezeichnung für den Kostenpunkt, gegebenenfalls eine Vertragsnummer und den Verteilungsschlüssel.

Beim Verteilungsschlüssel können Sie unter folgenden Optionen wählen:

- 1. Wohneinheit
- 2. Beheizbare Fläche
- 3. Wohnungsgröße
- 4. Anzahl der Personen im Haushalt
- 5. Zähler

Schließlich geben Sie noch an, ob der Kostenpunkt für den Abrechnungszeitraum benötigt wird. Wenn Sie diese Option markieren, dann weist sie das Programm darauf hin, dass eventuelle Daten für die Abrechnung fehlen.

Zunächst wird nur der Kostenpunkt selbst erfasst. Die Kosten, die für den entsprechenden Kostenpunkt angefallen sind, werden in untergeordneten Einträgen erfasst. Dazu ein Beispiel: Sie möchten die Rechnungen für den Schornsteinfeger erfassen. Markieren Sie dazu den entsprechenden Schornsteinfeger-Kostenpunkt im Projektbaum. Wählen Sie hier aus dem Kontextmenü den Menüpunkt "Neue zu verteilende Betriebskosten". Daraufhin wird ein neuer Projektbaum Eintrag erstellt. Das Formular hat folgenden Aufbau:

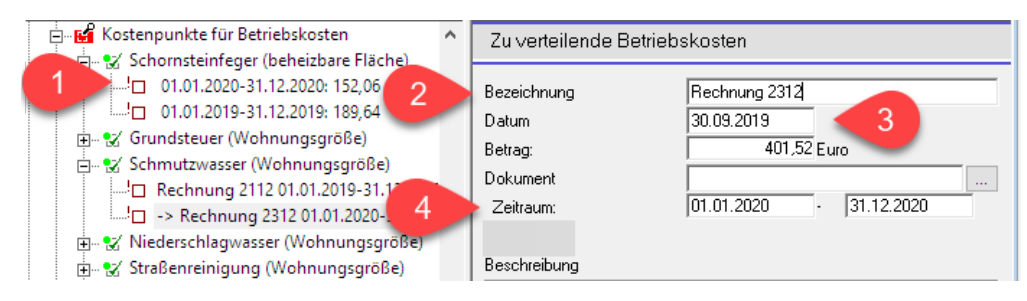

Formular für angefallene Betriebskosten

Erfassen Sie hier:

- 1. Eine Bezeichnung, z.B. Rechnungsbezeichnung
- 2. Datum, an dem die Kosten angefallen sind
- 3. Betrag
- 4. Den Zeitraum, auf welchen diese Kosten verteilt werden müssen.

## <span id="page-20-0"></span>1.4.2 Vorauszahlungen

Die Vorauszahlungen für die Betriebskosten, die von jedem Mieter geleistet werden, werden im Mietvertrag geregelt. Bei der Betriebskostenabrechnung müssen die tatsächlich angefallenen Betriebskosten mit den vorausbezahlten Betriebskosten des Mieters abgeglichen werden. So ergibt sich, ob der Mieter Geld zurückerhält oder eine Nachzahlung notwendig ist.

## <span id="page-20-1"></span>1.4.3 Betriebskostenabrechnung

Wenn Sie alle Daten bezüglich der einzelnen Kostenpunkte und der Mietverträge erfasst haben, können Sie eine Betriebskostenabrechnung einfach erstellen.

Für die Betriebskostenabrechnung geben Sie an, welcher Zeitraum ausgewertet werden soll.

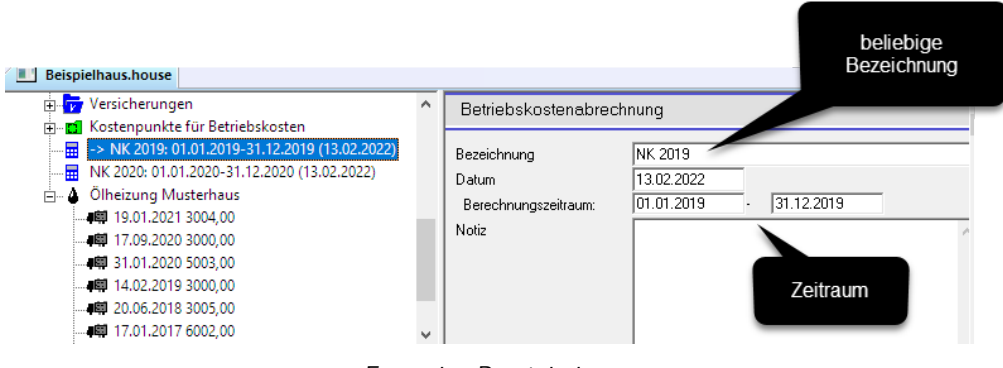

Formular Betriebskosten

Im Informationsfenster Zustandsübersicht, wird die Berechnung für die Betriebskosten angezeigt.

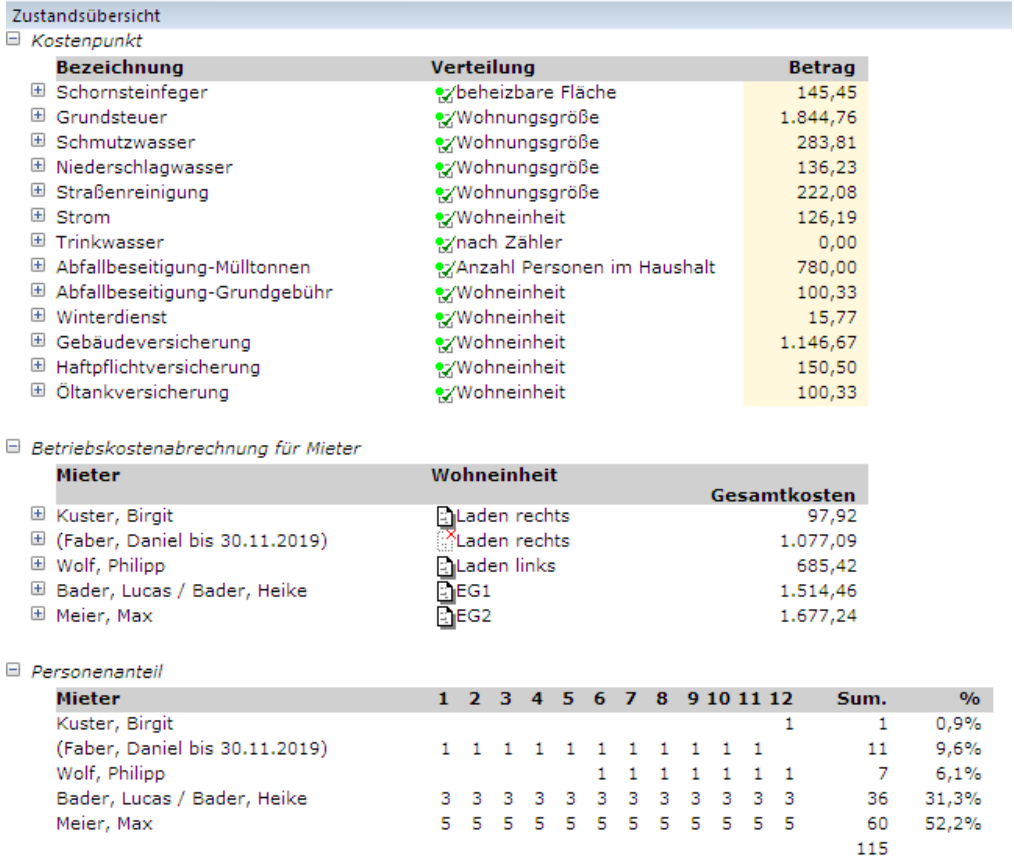

Übersicht Betriebskosten

Für den Umlageschlüssel "Anzahl der Personen" wird im unteren Bereich eine Tabelle angezeigt, die angibt, wie der Personenschlüssel ermittelt wird.

Sollte bei der Zusammenstellung der Betriebskosten Daten fehlen, so wird dies durch ein gesondertes Symbol innerhalb der Zustandsübersicht angezeigt.

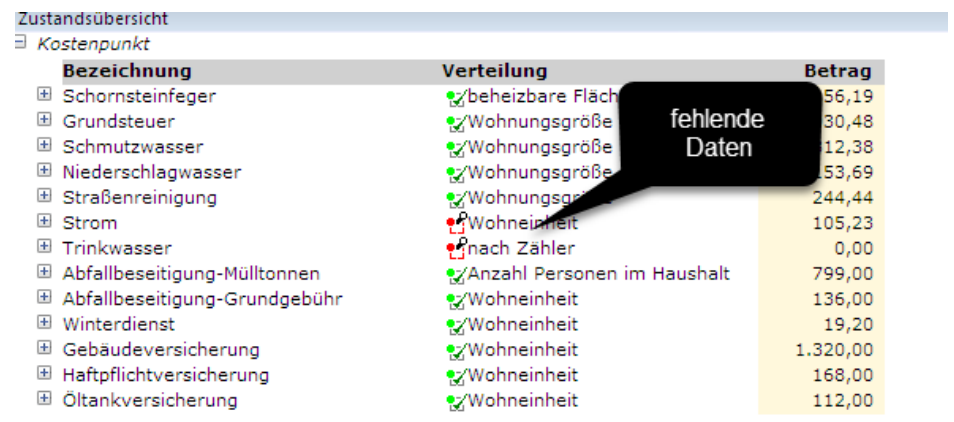

<sup>■</sup> Betriebskostenabrechnung für Mieter

Hervorhebung der fehlende Daten

Möchten Sie genauere Informationen zu den einzelnen Kostenpunkten haben, können Sie die entsprechende Zeile im Informationsfenster erweitern, indem Sie der Maus auf das "+"-Zeichen klicken.

| Zustandsübersicht                     |                               |               |  |  |
|---------------------------------------|-------------------------------|---------------|--|--|
| $\equiv$ Kostenpunkt                  |                               |               |  |  |
| <b>Bezeichnund</b>                    | teilung                       | <b>Betrag</b> |  |  |
| Schornsteinfe<br>$+$                  | eheizbare Fläche              | 145,45        |  |  |
| Detailinformation<br>Ð<br>Grundsteuer | /ohnungsgröße                 | 1.844,76      |  |  |
| $+$<br>Schmutzwass                    | /ohnungsgröße                 | 283,81        |  |  |
| $\pm$<br>Niederschla                  | ""Wohnungsgröße               | 136,23        |  |  |
| Ð<br>Straße Feinigung                 | ez/Wohnungsgröße              | 222,08        |  |  |
| $\Box$<br>Strom                       | · Wohneinheit                 | 126,19        |  |  |
| <b>NKuster, Birgit</b>                |                               | 2,93          |  |  |
| Metric Daniel bis 30.11.2019)         |                               |               |  |  |
| <b>Nolf, Philipp</b>                  |                               |               |  |  |
| 日 Bader, Lucas / Bader, Heike         |                               |               |  |  |
| <b>EMeier, Max</b>                    |                               | 35,22         |  |  |
| $+$<br>Trinkwasser                    | ezhach Zähler                 | 0.00          |  |  |
| Abfallbeseitigung-Mülltonnen<br>$\pm$ | ezAnzahl Personen im Haushalt | 780,00        |  |  |
| Abfallbeseitigung-Grundgebühr<br>$+$  | ·/Wohneinheit                 | 100.33        |  |  |

Detailinformation zu einem Kostenpunkt

<span id="page-24-3"></span><span id="page-24-0"></span>Während des Projektes − auch vor der Auftragserteilung − gibt es viele Kontakte mit dem Kunden, unterhalb der Mitarbeiter usw. Die Projektverwaltung kann alle Kontakte dokumentieren. Sie können Kommentare ergänzen, Wiedervorlagen definieren, Aufgaben und Dokumente anhängen.

## <span id="page-24-1"></span>2.1 Ordner Korrespondenz anlegen.

Es gibt verschiedene Stellen, an denen Sie einen Ordner für die Kommunikation anlegen können. Da das Verwalten von Korrespondenzen eine wichtige Aufgabe ist, die eventuell auch ohne das Vorhandensein von Projekten Sinn macht, kann man einen Ordner direkt unterhalb des obersten Projektbaumeintrags anlegen. Das ist für die nicht projektbezogenen Kontakte sinnvoll. Für Projektarbeit kann man den Ordner am besten unterhalb des Eintrags für das Projekt anlegen − in dem Beispielfall unterhalb des Eintrags "Projekt: Backautomat".

## <span id="page-24-2"></span>2.2 Kontakt erfassen.

Wenn nun z. B. ein Telefonanruf bei Ihnen eingeht, so wechseln Sie zum Ordner Korrespondenz und wählen dort aus dem Kontextmenü den Eintrag "Neuer Kontakt" aus. Daraufhin erscheint ein Formular, in dem Sie den Kontakt näher beschreiben können. Als Bezeichnung geben Sie einen einzeiligen Text ein, z. B.: "Rückfrage zum Angebot".

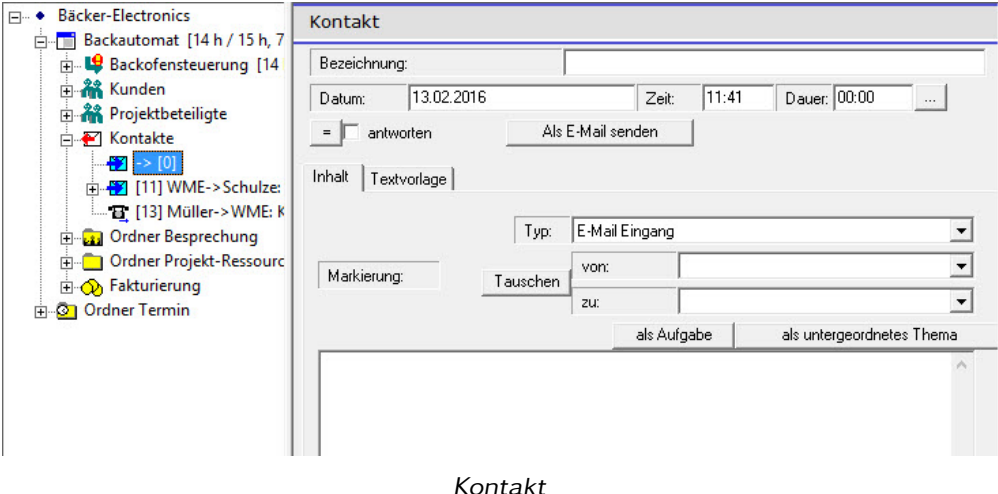

Wählen Sie anschließend den Typ des Kontaktes aus:

- E-Mail-Eingang: Sie erhalten eine E-Mail.
- E-Mail-Ausgang: Sie verschicken eine E-Mail.
- Telefon Eingang: Sie werden angerufen.
- Telefon Ausgang: Sie telefonieren.
- Brief Eingang: Sie erhalten einen Brief.
- Brief Ausgang: Sie verschicken einen Brief.
- Besuch im Haus: Sie erhalten Besuch.
- Besuch auswärts: Sie gehen jemanden besuchen.
- Dokument
- Beleg: z. B. eine Quittung.

Bei "von" geben Sie den Anrufer ein, bei "zu:" ihren eigenen Namen. In dem Feld darunter können Sie einen erklärenden Text eingeben. Bei einer E-Mail kopieren Sie den Inhalt der E-Mail in dieses Eingabefeld. Wenn Sie einen Brief erhalten, so können Sie diesen einscannen und als Dokumentenverweis dem Projektbaumeintrag unterordnen. Dieses wird im Informationsfenster "Dokument" angezeigt, sobald Sie den Eintrag markieren.

## <span id="page-25-0"></span>2.3 Antworten auf Korrespondenzen.

Ein besonderes Feld ist "antworten". Sie können dieses markieren, wenn Sie auf diesen Kontakt noch reagieren müssen. Wenn z. B. per E-Mail eine Frage gestellt wird, dann markieren Sie das "antworten"-Feld. Beim Informationsfenster "offene Aufgaben" und "Terminkalender" wird der Kontakt dann aufgeführt.

## <span id="page-25-1"></span>2.4 Wiedervorlagen

Wenn Sie zu einem späteren Zeitpunkt auf den Kontakt reagieren möchten, dann fügen Sie über das Kontextmenü einen neuen Eintrag "Wiedervorlage" in den Projektbaum ein. Wenn Sie z. B. eine Testphase von 4 Wochen absprechen, dann fügen Sie unter den Eintrag des Kontaktes eine Wiedervorlage ein und geben dort die Bezeichnung: "Testergebnis nachfragen" und das entsprechende Datum ein. Sie werden dann rechtzeitig daran erinnert. Sie müssen dann die Wiedervorlage als erledigt markieren und können noch einen Kommentar zu der Erledigung eingeben. Bei den meisten Wiedervorlagen ist es wahrscheinlich auch gestattet, diese zu löschen, wenn man die Erinnerung erledigt hat.

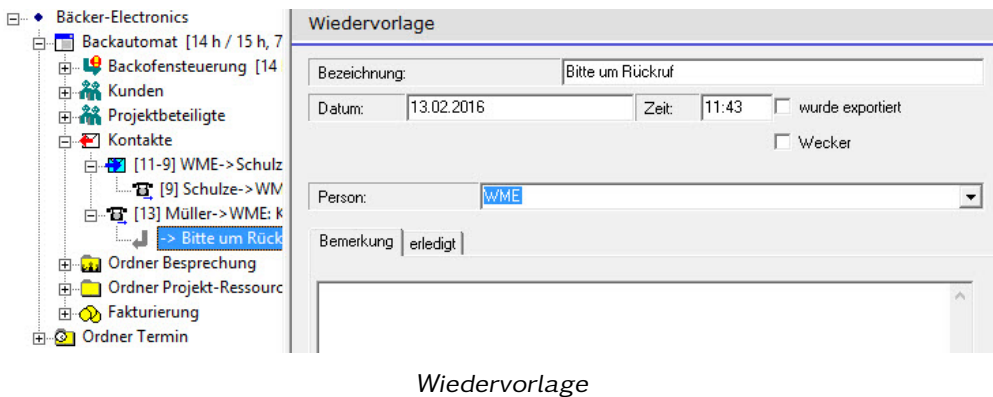

## <span id="page-26-0"></span>2.5 Korrespondenzhierarchie

Ein Kontakt hat oft einen weiteren Kontakt zur Folge. Wenn Sie z. B. eine E-Mail erhalten, dann antworten Sie auf diese E-Mail. Sie können das im Projektbaum dadurch kennzeichnen, indem Sie die Antwortmail unterhalb der Fragemail positionieren − eine Ebene weiter eingerückt. Die Antwort auf die Antwort wieder unterhalb der Antwort usw. Die Schachtelungstiefe ist beliebig. So haben Sie die Reaktionen immer ordentlich sortiert und schnell einen Überblick über den Verlauf der Kommunikation. Es bleibt Ihnen überlassen, wie Sie die Kommunikationshierarchie aufbauen. Es ist nicht notwendig dies historisch zu ordnen, da Sie sich über den Kalender schnell einen Überblick über den zeitlichen Verlauf schaffen können. Daher können Sie sich erlauben Antworten unterhalb früherer Fragen zu positionieren. Vor allem, wenn viele Personen in die Kommunikation eingebunden sind.

<span id="page-28-3"></span><span id="page-28-0"></span>Personen, Firmen, Mitarbeiter, Kunden usw. werden als Adressen verwaltet. Adressen treten in vielen verschiedenen Zusammenhängen in Bezug auf die Projektverwaltung auf. Zunächst müssen die Mitarbeiter des Projektes bekannt sein. Dann Ansprechpartner von Zulieferfirmen, Auftraggebern, Käufern usw. Sie können die unterschiedlichen Adressen in Gruppen speichern, um alles übersichtlich abzulegen.

Zudem ist es möglich, die Adressen in Form einer Hierarchie abzulegen. Das bedeutet, dass Sie einer Adresse eine andere Adresse unterordnen können. So kann beispielsweise die übergeordnete Adresse die Adresse einer Firma sein, die darunter angeordneten Adressen die Mitarbeiter dieser Firma. Ein anderes Beispiel ist, dem Eintrag für die Adresse eines Vorgesetzten, werden die untergeordneten Personen als untergeordnete Adressen einsortiert. So erhalten Sie immer einen schnellen Überblick über die Zusammenhänge in Firmen und bei Mitarbeitern.

## <span id="page-28-1"></span>3.1 Ordner Adresse

Sie können Adressen in Ordnern zusammenfassen: "Ordner Adresse". Ein Ordner für Mitarbeiter, ein anderer Ordner für Kunden, ein weiterer Ordner für Auftraggeber usw. Die Anzahl der Adressordner ist nicht beschränkt.

Einen Ordner für Adressen können Sie auf unterschiedlichen Ebenen innerhalb des Projektbaums anlegen. Adressen, die für alle Projekte zur Verfügung stehen sollen, legen Sie am besten unterhalb des obersten Projektbaumeintrags ab. Adressen, die nur für einen Projekt relevant sind, legen Sie unterhalb des Eintrages für das Projekt an. Es kann sinnvoll sein, eine Adresse mehr als einmal innerhalb des Projektbaums anzulegen. Beispiel: ein Mitarbeiter ist in verschiedenen Projekten mit unterschiedlichen Einsatzgebieten tätig. Dann legen Sie jeweils einen Adresseintrag für den Mitarbeiter unterhalb der Projekte an.

Bei großen Adressordnern können Sie die Liste der Adressen automatisch alphabetisch sortieren Projektbaum eines Tages für den Ordner statt. Wenn Sie eine neue Adresse anlegen, dann wird diese zunächst ganz unten in der Liste der Adressen eingetragen. Anschließend vergeben Sie den Namen und die Adressdaten. Die alphabetische Reihenfolge stimmt dann nicht. Dies wird beim Ein- und Ausklappen des Adressordners nachgeholt.

## <span id="page-28-2"></span>3.2 Adresse

Ein Adresseintrag beinhaltet eine Reihe von Daten. Nicht alle sind für alle Anwendungsfälle notwendig.

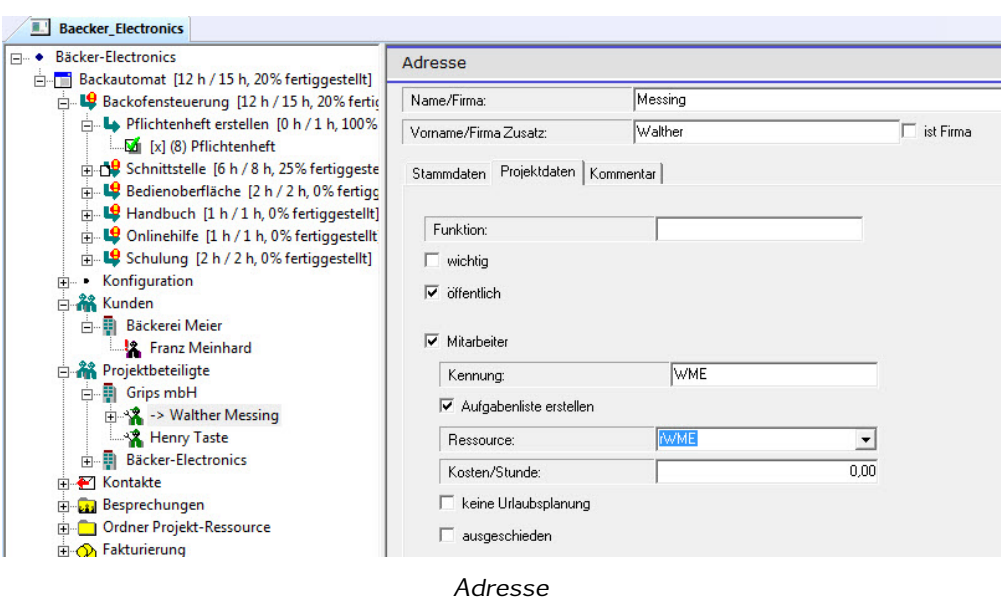

- Stammdaten: Im ersten Reiter des Formulars für die Adresse werden die Stammdaten erfasst. Dies sind Titel, Straße, Postleitzahl usw.
- Funktion: Der zweite Reiter bezieht sich auf die Daten bezüglich der Projektmitarbeiter. Beim Eingabefeld "Funktion" können Sie die Aufgabe des Mitarbeiters innerhalb des Projektes näher spezifizieren. Hier können Sie beispielsweise "Projektleiter" eingeben.
- wichtig: Der Schalter "wichtig" kennzeichnet den Mitarbeiter in der Liste durch ein zusätzliches "!"-Zeichen. Das fällt in der Liste der Adressen sofort auf. So können Sie beispielsweise den Ansprechpartner als wichtig markieren, so dass jeder direkt Bescheid weiß, wer als Erstes zu kontaktieren ist.
- öffentlich: Der Schalter "öffentlich" ist relevant, wenn Sie mit der Html-Dokumentation arbeiten. Wenn Sie den Schalter deaktivieren, werden die Adressdaten dieses Eintrages nicht in der Html-Dokumentation aufgeführt.
- Mitarbeiter: Der Schalter "Mitarbeiter" dient dazu, einen Mitarbeiter des Projektes festzulegen. Einem Mitarbeiter können Aufgaben zur Erledigung zugewiesen werden.
- Kennung: Es ist üblich die Mitarbeiter nicht mit vollständigem Namen innerhalb der Dokumentation zu benennen, sondern für jeden Mitarbeiter eine Kennung zu vergeben. Ein übliches Verfahren bei der Vergabe einer Mitarbeiterkennung ist es den ersten Buchstaben des Vornamens zu verwenden und die ersten beiden Buchstaben des Nachnamens. So erhalten Sie eine Kennung, die aus drei Buchstaben besteht. Das Programm macht allerdings keine Vorgaben, so dass Sie auch ein anderes Schema verwenden können.
- Aufgabenliste erstellen: Der Schalter "Aufgabenliste erstellen" bewirkt, dass innerhalb der Html-Dokumentation ein eigener Bericht für die offenen Aufgaben des Mitarbeiters generiert wird.
- Ressource: Die Ressourcen dienen dazu, die Verfügbarkeit des Mitarbeiters bestimmen zu können. So können Sie eine Ressource für die Firma erstellen, und diese dem Mitarbeiter zuordnen. In den Zeiten, in denen die Firma geschlossen ist, können die Mitarbeiter auch keine Aufgaben zugeordnet werden. Um mit Ressourcen arbeiten zu können, müssen diese zuvor angelegt worden sein.
- Kosten/Stunde: Für eine Kalkulation der Kosten, die innerhalb des Projektes aufgelaufen sind, können Sie die Kosten je Stunde für jeden Mitarbeiter getrennt angeben. Diese werden dann im Zusammenhang mit den Zeitordnern ausgewertet.

## <span id="page-30-0"></span>3.3 Kontakte mit Personen/Firmen

Unterhalb jeder Adresse können Sie einen Ordner für die Kontakte anlegen. Dies dient dazu, die Kontakte genau dieser Person/Adresse zuordnen zu können. So gibt es verschiedene Möglichkeiten Kontakte zu dokumentieren. Die Ablage der Kontaktdaten unterhalb der Adresse hat den Vorteil, dass man sofort ersehen kann, was mit der Person kommuniziert wurde. Ist die Person nicht so wichtig, sondern eher das Projekt, dann sollten Sie den Kontakt unterhalb eines Kontaktordners des Projektes ablegen. Die Projektverwaltung macht diesbezüglich keine Vorgaben. Letztendlich ist der Ablageort auch nicht entscheidend. Die Auswertungen bezüglich der Kontakte beziehen sich immer auf alle Kontaktordner, egal wo diese angelegt sind. Dies betrifft beispielsweise den Kalender, der die Kontakte aus allen Ordnern in eine historische Reihenfolge bringt.

## <span id="page-30-1"></span>3.4 Besondere Adressfunktionen

## <span id="page-30-2"></span>3.4.1 E-Mail-Adressen in die Zwischenablage

Mit dem Menüpunkt "E-Mail-Adressen in die Zwischenablage" können Sie die E-Mail-Adressen des Adressordners oder der einer Adresse mit untergeordneten Adressen in die Zwischenablage kopieren. Dabei werden alle Adressen des Eintrags und alle untergeordneten Einträge berücksichtigt. Die E-Mail-Adressen werden mit einem Semikolon getrennt. So können Sie schnell eine E-Mail an alle Beteiligten der Gruppe versenden. Wechseln Sie nach Auswahl des Menüpunktes in Ihr E-Mail-Programm und fügen den Wert aus der Zwischenablage in das Feld "An:" oder "CC:" ein.

## <span id="page-30-3"></span>3.4.2 Adresse in die Zwischenablage kopieren

Mit diesem Menüpunkt des Eintrags "Adresse" kopieren Sie die Adressdaten des Eintrags in die Zwischenablage. Sie können die Anschrift bestehend aus Anrede, Vorname, Nachname, Straße, PLZ und Ort so schnell übernehmen.

E-Mails an die Gruppe schicken

## <span id="page-31-0"></span>3.4.3 Adresse aus Text in der Zwischenablage einfügen

Adresse übernehmen Im Adressordner können Sie mit dem Menüpunkt "Adresse aus Text in der Zwischenablage einfügen" aus dem Kontextmenü, einen neuen Adresseintrag erzeugen. Dabei werden die Daten aus der Zwischenablage übernommen. Diese müssen allerdings in einem bestimmten Format dort abgelegt sein:

Firma 1: x Firma1: x Firma 2: x Firma2: x Strasse: x Telefon : x Fax: x PLZ: x Ort: x Name: x Vorname : x Ort: x<br>Name: x<br>Vorname:<br>E—Mail: x E—Mail: x<br>E—Mailadresse: x

In jeder Zeile muss der Eintrag für ein Feld stehen. Die Bezeichnung des Feldes steht links und ist mit einem Doppelpunkt von dem Wert getrennt. Im obigen Beispiel sind die Werte mit "x" gekennzeichnet. Die Reihenfolge der Zeilen ist nicht relevant. Das Format ist bewusst einfach gehalten. Sie können dies vom Kontaktformular Ihrer Homepage oder von einem anderen Ihrer verwendeten Programme erzeugen lassen.

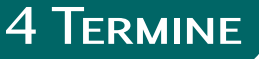

## <span id="page-32-4"></span><span id="page-32-1"></span><span id="page-32-0"></span>4.1 Ordner Termin

Im "Ordner Termin" können Sie Termine erfassen, die nicht direkt etwas mit der Erledigung von Aufgaben zu tun haben, z. B. Verabredungen, Prüftermine. Die Termine können an ein externes Programm exportiert werden oder intern im Kalender oder in den Berichten angezeigt werden. Neben den Terminen, die Sie hier erfassen können, gibt es noch terminierte Aufgaben und Wiedervorlagen, die ebenfalls als Termin behandelt werden. Diese werden genauso berücksichtigt wie die aufgabenlosen Termine, sodass es nicht notwendig ist diese Termine hier erneut zu erfassen.

Der "Ordner Termin" enthält eine Bezeichnung, den Sie für eine genauere Kennzeichnung der hier eingetragenen Termine verwenden können. Es ist möglich mehrere Ordner anzulegen, um eine übersichtliche Struktur der Termine zu erhalten. Für die Auswertung im Kalender oder Html-Dokumentation ist der Ablageort der Termine nicht relevant.

## <span id="page-32-2"></span>4.2 Termin

- Thema: Geben Sie hier ein Thema für den Termin an. Der Begriff "Thema" ist hier nicht so zu verstehen, wie das "Thema", das für den Projektstrukturplan verwendet wird, sondern dient zur näheren Beschreibung des Termins.
- Datum: Geben Sie hier das Datum für den Termin an.
- Zeit: Geben Sie hier den Zeitpunkt des Termins an.
- Ort: Geben Sie hier den Ort des Termins an.
- Person: Die Personen können Sie über Ausgabefelder hinzufügen.
- Kommentar: Im Reiter "Kommentar" steht Ihnen ein zusätzliches Eingabefeld für eine ausführliche Dokumentation des Termins zur Verfügung.
- Erledigt: Nachdem der Termin beendet es, können Sie ihn im Reiter "Erledigt" mit dem Schalter "Erledigt" als beendet kennzeichnen. Auch hier steht Ihnen ein Eingabefeld für eine Dokumentation zur Verfügung.
- wurde exportiert: Termine können an ein externes Programm zum Beispiel "Outlook" übergeben werden. Dabei ist nur der Export möglich. Dies wird durch den Einsatz eines entsprechenden "Addins" ermöglicht. Dazu gibt es ein eigenes Kapitel im Handbuch.

# <span id="page-32-3"></span>4.3 Das Informationsfenster "Kalender" für Termine verwenden

Im Informationsfenster "Terminkalender" können Sie sich eine schnelle Übersicht über die anfallenden Termine verschaffen. Das Informationsfenster kann so gefiltert werden, dass lediglich die Aufgaben eines bestimmten Mitarbeiters angezeigt werden. Dies erreichen Sie durch den Eintrag "Anwender" unter "Extra/Parameter/Allgemein" und der Option "Aufgaben nur für diesen Anwender anzeigen" unter "Extra/Parameter/Ansicht".

## <span id="page-34-5"></span><span id="page-34-1"></span><span id="page-34-0"></span>5.1 Übersicht zur Dokumentenverwaltung

Während der Projektarbeit fallen normalerweise eine große Anzahl von Dokumenten an. In diesem Zusammenhang sind die Dokumente gemeint, die zusätzlich zu den Daten innerhalb der Projektverwaltung anfallen. Beispiele dafür: Konstruktionszeichnungen, Korrespondenzen, Berichte, Kalkulationen. Oft erstellen Sie diese Dokumente selbst, gelegentlich müssen Sie auch externer Dokumente übernehmen. Die Grips-Todo-Projektverwaltung kann die Dokumente mit verwalten. Dabei beschränkt sich das Programm darauf, Verweise auf den Speicherort der Dokumente zu speichern. Sie können mit der Projektverwaltung die Dokumente einsehen oder zum Bearbeiten öffnen.

Dadurch, dass Sie die Dokumente an verschiedenen Stellen innerhalb des Projektbaums einfügen können, können Sie auch bei einer Vielzahl von Dokumenten übersichtlich arbeiten.

Es ist möglich, auf ein Dokument an verschiedenen Stellen im Projektbaum zu verweisen.

## <span id="page-34-2"></span>5.2 Dokumentenverweis

Um auf ein Dokument zu verweisen, verwenden Sie den Projektbaumeintrag "Dokumentenverweis". Hier geben Sie in einem Eingabefeld den Dateinamen mit Pfad ein. Zusätzlich können Sie eine Bezeichnung eingeben, die im Projektbaum angezeigt wird.

Einige Dokumente können im Informationsfenster "Dokumentenansicht" sofort angezeigt werden, sobald Sie den Projektbaumeintrag "Dokumentenverweis" auswählen. Dies sind die Bildformate: jpg, gif, png, tif, bmp und das pdf-Format.

#### <span id="page-34-3"></span>5.2.1 Dokument hinzufügen

### <span id="page-34-4"></span>5.2.1.1 Dokument "manuell" hinzufügen

Wenn ein existierendes Dokument in die Projektverwaltung übernommen werden soll, können Sie einen Projektbaumeintrag "Dokumentenverweis" über das Kontextmenü erstellen. Dies ist möglich unterhalb von Projekten, Themen, Aufgaben, Wartungsaufgaben, Besprechungen, Terminen, Adressen, Korrespondenzen, Dokumentenverzeichnissen, Artikeln, Sitzungen oder Zustandswechseln.

- 1. Zielort markieren: Markieren Sie zunächst den Projektbaumeintrag, unter dem der neue Projektbaumeintrag "Dokumentenverweis" erstellt werden soll.
- 2. Projektbaumeintrag "Dokumentenverweis" hinzufügen: Wählen Sie aus dem Kontextmenü "Neuer Dokumentenverweis"
- 3. Bezeichnung vergeben: Geben Sie anschließend eine Bezeichnung für das Dokument ein. Diese Bezeichnung wird im Projektbaumeintrag verwendet. Sie können die Eingabe auch leer lassen, dann wird der Dateiname im Projektbaum

<span id="page-35-2"></span>angezeigt. Die Bezeichnung wird auch dazu verwendet, die Dokumente im Projektbaum alphabetisch zu sortieren, falls die entsprechende Option ausgewählt wurde.

4. Schalter Dokumentauswahl: Mit dem Schalter neben dem Eingabefeld "Dokument" wird ein Dateiauswahldialog geöffnet, mit dem Sie das Dokument bestimmen können. Alternativ können Sie den Dateinamen auch direkt eingeben.

## <span id="page-35-0"></span>5.2.1.2 Dokumente einscannen

Wenn Sie Dokumente in Papierform vorliegen haben, können diese mit der Projektverwaltung mithilfe des Scanners erfasst werden. Dabei werden automatisch Dateinamen und Speicherort vergeben. So können Sie schnell eine große Anzahl von Dokumenten erfassen, wenn Sie beispielsweise einen Dokumenteneinzugsscanner besitzen. Folgende Schritte sind für das Erfassen mit dem Scanner notwendig:

- 1. Verzeichnis für Dokumente im Projekt bestimmen: Im Projektbaumeintrag "Projekt" müssen Sie beim Reiter "Verzeichnis" im Eingabefeld "Verzeichnis für Dokumente" ein Zielverzeichnis für die neu erfassten Dokumente angeben. Dies müssen Sie einmalig für jedes Projekt machen. Die Projektverwaltung kümmert sich anschließend automatisch um eine strukturierte Ablage. Dazu wird das angegebene Verzeichnis beim Projekt verwendet und entsprechende Unterverzeichnisse angelegt, wenn Sie Dokumente innerhalb eines Themas erfassen. Die Projektverwaltung legt für jedes Thema ein eigenes Unterverzeichnis an. Verschachtelte Themen führen zu einer verschachtelten Verzeichnisstruktur.
- 2. Thema auswählen: Wählen Sie anschließend ein Thema aus, um die eingescannten Dokumente an der richtigen Stelle im Projektbaum abzulegen.
- 3. Datei/Scannen auswählen: Sie können mit der Taste F5, dem Menüpunkt "Datei/Scannen" oder mit dem Schalter in der Werkzeugleiste das Scanprogramm starten.

#### <span id="page-35-1"></span>5.2.1.3 Bilddatei als Dokument hinzufügen

Eine kleine Zusatzfunktion: Sie können Bilddateien auch über die Zwischenablage in das Dokument einfügen. Die Bilder können Sie beispielsweise mit dem Snipping-Tool von Windows erstellen. Normalerweise müssen Sie anschließend eine Datei erstellen, einen Projektbaumeintrag "Dokumentenverweis" anlegen und den Dateinamen eintragen. Diese Schritte werden mit dem Menüpunkt "Bearbeiten/Einfügen als Dokument" in einem erledigt.

Wie beim Einscannen wird auch bei dieser Funktion ein Verzeichnis benötigt, in dem die erstellten Bilddokumente abgelegt werden. Dieses wird wie oben beschrieben beim Projektbaumeintrag "Projekt" angegeben.

Schritte:

1. Bitmap in die Zwischenablage

## 2. Ziel-Projektbaumeintrag markieren

#### 3. Hauptmenü/Bearbeiten/Einfügen als Dokument

## <span id="page-36-0"></span>5.2.2 Konvertieren für die Dokumentenansicht

Nicht alle Dokumente können direkt im Informationsfenster "Dokumentenansicht" angezeigt werden. Dies sind Dokumente, deren Programme zur Bearbeitung keine Schnellansicht erlauben. Manchmal ist es auch nicht sinnvoll die Dokumente mit dem externen Programm im Fenster "Dokumentenansicht" anzeigen zulassen, weil diese dort Änderungen im Dokument zu lassen, was nicht immer erwünscht ist. Dies ist beispielsweise bei den Office-Dokumenten der Fall. Unkritisch ist es allerdings PDF-Dokumente in der Voransicht zu verwenden. Diese werden schnell angezeigt und lassen keine Bearbeitung zu.

Deshalb kann es notwendig sein, die Dokumente von einem Typ in einen anderen zu konvertieren. Beispielsweise ein Word-Dokument mit der Erweiterung "doc" in ein PDF-Dokument mit der Erweiterung "pdf". Die Projektverwaltung enthält allerdings keine Konvertierprogramme. Diese müssen vom Anwender selbst zur Verfügung gestellt werden.

Die Projektverwaltung prüft vor der Anzeige eines Dokumentes eines bestimmten Typus zunächst, ob vor der Anzeige eine Konvertierung stattfinden soll. Dazu untersucht das Programm den Programmordner nach einem Batch-Programm: "convert(Erweiterung)ToPdf.bat". Dabei wird "(Erweiterung)" durch die betreffende Erweiterung des Dokumentes ausgetauscht. Ist dieses Programm vorhanden, wird es von der Projektverwaltung vor der Anzeige aufgerufen. Danach untersucht die Projektverwaltung, ob eine Datei mit gleichem Namen aber der Erweiterung "pdf" erzeugt wurde. Ist dies der Fall, so wird diese in "preview

\_"+Name.pdf umbenannt und angezeigt. Die Konvertierung wird einmalig aufgerufen. Ein bereits konvertiertes Dokument wird nur dann erneut konvertiert, wenn es vom Anwender geändert wurde. Dies wird anhand des Dateidatums überprüft.

Für die Konvertierung von Office-Dokumenten kann das Programm "LibreOffice" verwendet werden. Sie müssen das Programm "LibreOffice" zusätzlich installieren. Exemplarisch an diesem Programm soll die Konvertierung hier gezeigt werden.

Das Programm "convert(Erweiterung)toPdf.bat" wird mit Parametern aufgerufen.

#### 1. Dateiname ohne Erweiterung

- 2. Dateiname mit Erweiterung
- 3. Dateiname mit Erweiterung pdf
- 4. Pfad

#### 5. Laufwerk

Sie werden nicht alle Parameter benötigen, lassen Sie die für Ihre Anwendung nicht benötigten Parameter im Batch-Programm aus.

Für LibreOffice sieht das Konvertierprogramm "convertDocToPdf.bat" folgendermaßen aus:

```
%5
cd %4
"c:\Program_Files\LibreOffice_4.0\program\swriter.exe" —nologo —convert—to
    pdf %1.doc
```
Für diejenigen, die sich nicht mit der Programmierung von Konvertierprogrammen beschäftigen möchte, stehen auf der Homepage http://www.grips-todo.de die entsprechenden Programme zum Download bereit. Sie müssen lediglich die Pfade anpassen.

## <span id="page-37-0"></span>5.2.3 Anzeige im Projektbaum

Im Projektbaum wird das Dokument mit seinem Dateinamen ohne Erweiterung angezeigt. Wenn Sie manuell eine Bezeichnung im Dialogfeld "Bezeichnung" eingetragen haben, wird diese anstatt des Dateinamens angezeigt.

Falls Sie Eigenschaftsseiten für die Verwaltung von Zusatzinformationen wie beispielsweise Zeichnungsnummer verwenden, dann wird die Anzeige des Dokumentes gegebenenfalls noch erweitert. Optional können Sie die Eigenschaftswerte am Ende oder am Anfang der Projektbaumzeile hinzufügen.

Bei Extra/Parameter/Ansicht gibt es eine Option "Erweiterungen im Projektbaum anzeigen" mit der Sie bestimmen können, ob die Dateierweiterung vor der Dateibezeichnung im Objektbaum angezeigt werden soll. Die Dateierweiterung wird in eckigen Klammern dem Dateinamen oder der Bezeichnung vorangestellt.

## <span id="page-37-1"></span>5.3 Dokumentenverzeichnis

Mit dem Projektbaumeintrag "Dokumentenverzeichnis" können Sie bereits existierende Dokumente in die Projektverwaltung übernehmen. Sie geben den Pfad an, an dem sich die Dokumente auf der Festplatte befinden. Das Programm durchsucht das Verzeichnis und fügt entsprechende Dokumentenverweise in den Projektbaum ein. Werden später neue Dokumente außerhalb der Projektverwaltung in das gleiche Verzeichnis abgelegt, dann werden diese von der Projektverwaltung zum Projekt übernommen. Führen Sie folgende Schritte aus:

- 1. Projekt wählen: Markieren Sie im Projektbaum das Projekt, das das Dokumentenverzeichnis enthalten soll. Für projektfreie Dokumente können Sie auch den obersten Projektbaumeintrag auswählen.
- 2. "Neues Dokumentenverzeichnis": Wählen Sie "Neues Dokumentenverzeichnis" aus dem Kontextmenü des Projektbaumeintrags.
- 3. Verzeichnis bestimmen: Mit dem Schalter neben dem Eingabefeld "Verzeichnis" in dem Formular für den Dokumentenverweis können Sie das Verzeichnis auswählen, das Sie überwachen wollen.

Daraufhin werden alle Dokumente des gewählten Verzeichnisses übernommen. Zusätzlich haben Sie noch folgende Optionen:

- Erweiterungen: Im Eingabefeld "Erweiterungen" können Sie den Typ der Dokumente bestimmen, die übernommen werden sollen. Um beispielsweise alle PDF-Dokumente zu übernehmen, tragen Sie hier "pdf" ein. Sollen zusätzlich Word-Dokumente übernommen werden, tragen Sie zusätzlich "doc" in das Eingabefeld ein und trennen dabei die beiden Einträge mit einem Semikolon, also "pdf;doc". Die Anzahl der Dateitypen ist dabei nicht beschränkt.
- Nach Bezeichnung sortieren: Bei den einzelnen Dokumentenverweisen, die in den Projektbaum eingetragen werden, können Sie eine individuelle Bezeichnung eingeben. Mit der Option "nach Bezeichnung sortieren" können Sie die Reihenfolge der Dokumente in Projektbaum ändern.
- Beim Öffnen automatisch aktualisieren: Wenn Sie diese Option markieren, dann wird bei jedem Öffnen des Projektbaums das Verzeichnis auf neue Dokumente untersucht und diese gegebenenfalls als Dokumentenverweis übernommen.
- Unterverzeichnisse einbeziehen: Mit dieser Option legen Sie fest, ob untergeordnete Verzeichnisse ebenfalls mit in den Projektbaum übernommen werden sollen. Dabei werden alle Dokumente der vorgegebenen Typen übernommen. Für untergeordnete Verzeichnisse werden neue Projektbaumeinträge "Dokumentenverzeichnis" angelegt.
- Erstelldatum anzeigen: Sie können sich das Erstelldatum des Dokumentes im Projektbaum anzeigen lassen.
- Datum der letzten Änderung anzeigen: Sie können sich das Datum der letzten Änderung im Projektbaum anzeigen lassen.

## <span id="page-38-0"></span>5.3.1 Dokumentenverzeichnis aktualisieren

Im Kontextmenü des Projektbaum Eintrags "Dokumentenverzeichnis" befindet sich der Menüpunkt "Aktualisieren". Wenn Sie diesen auswählen, wird das Verzeichnis nach zusätzlichen Dokumenten untersucht. Sie benötigen diese Funktion nur, wenn Sie die Option "beim Öffnen automatisch aktualisieren" nicht markiert haben.

## <span id="page-38-1"></span>5.3.2 Ordner im Explorer öffnen

Mit dem Menüpunkt "Ordner im Explorer öffnen" können Sie den gewählten Ordner im Dateiexplorer öffnen. Wenn Sie ein Dokument verschieben oder löschen möchten, dann müssen Sie das auf Dateiebene tun. Die Projektverwaltung stellt dazu keine Funktion zur Verfügung.

## <span id="page-38-2"></span>5.4 Dokumente in der Html-Dokumentation

Wenn Sie auf Dokumente im Projektbaum verweisen, dann werden die Dokumente auch in der Html-Dokumentation angeboten. Für die Html-Dokumentation wird ein separates Verzeichnis angelegt, das von anderen Rechnern eingesehen werden kann.

<span id="page-39-3"></span>Siehe dazu den Abschnitt "Html-Dokumentation". Die Dokumente werden für die Publikation in der Html-Dokumentation in das Verzeichnis der publizierten Daten kopiert. Die Dokumente liegen somit doppelt vor. Im Verzeichnis der publizierten Daten können die Dokumente nicht verändert werden.

In den Seiten der Html-Dokumentation wird für Dokumente ein Link angeboten, sodass der Anwender die Möglichkeit hat, die Dokumente über einen "Download" zu öffnen.

## <span id="page-39-0"></span>5.5 Dokumentenstammverzeichnis ändern

Wenn Sie im Netzwerk arbeiten und mit mehreren Rechnern auf einen gemeinsamen Datenbestand zugreifen, kommt es gelegentlich zu Namenskonflikten zwischen den verschiedenen Rechnern. Die Dokumente müssen sich in einem Verzeichnis befinden, auf das von allen Rechnern zugegriffen werden kann. Der Pfad, der auf die Dokumente verweist, kann auf zwei Rechnern unterschiedlich sein. Dies liegt an der Verknüpfung, mit der Sie das Verzeichnis einbinden. Meist unterscheidet sich bei verschiedenen Rechnern lediglich die Laufwerksbezeichnung des Netzwerkverzeichnisses. Um trotzdem auf die Dokumente zugreifen zu können, können Sie unter "Extra/Parameter" den Namen des Dokumentenverzeichnisses angeben und zusätzlich ein alternatives Dokumentverzeichnis. Findet die Projektverwaltung das Dokument nicht unter dem angegebenen Dateinamen eines Dokumentes, so wird anschließend der Text für das Dokumentenverzeichnis mit dem Text für das alternative Dokumentenverzeichnis ausgetauscht. Anschließend versucht das Programm, das Dokument mit dem neuen Namen zu öffnen.

Um diese Möglichkeit zu verwenden, wählen Sie im Hauptmenü "Extra/Parameter" und dort im Reiter "Verzeichnisse" die Option "Dokument Stammverzeichnis ändern". Anschließend tragen Sie im Eingabefeld "Dokument Originalverzeichnis" das Verzeichnis ein, das als Referenz innerhalb des Projektbaums verwendet wird. Im Eingabefeld "Dokument Ersatzverzeichnis" tragen Sie das alternative Verzeichnis ein.

## <span id="page-39-1"></span>5.6 Dokumentenvorlage

Bei der Projektarbeit werden Sie mit vielen verschiedenen Dokumententypen arbeiten müssen. Beispielsweise: Brief, Projektbericht, Handbuch, Kalkulationstabellen. Die Projektverwaltung unterstützt Sie mit Vorlagen für Dokumente, die bereits eine Struktur besitzen, die Sie sofort weiterverwenden können. Sie können beispielsweise bei einer notwendigen Dokumentation die Vorlage für ein Handbuch verwenden, um beim passenden Thema ein neues Dokument für ein Handbuch zu erstellen. Das Programm kopiert für Sie die Vorlage in das richtige Verzeichnis und erzeugt damit ein neues Dokument, das umbenannt und zur Bearbeitung geöffnet wird.

## <span id="page-39-2"></span>5.6.1 Dokumentenvorlagen vorbereiten

Um die Dokumentenvorlagen zu verwenden, müssen diese zunächst vorbereitet werden. Dazu erstellen Sie manuell die Vorlagen und speichern diese in einem Verzeich-

nis. Dieses Verzeichnis geben Sie bei "Extra/Parameter/Verzeichnisse" im Eingabefeld "Verzeichnis Dokumentenvorlage" an. Die Dateitypen sind dabei nicht vorgegeben: Excel-Tabellen, Word-Dokumente, Zeichnungen usw.

## <span id="page-40-0"></span>5.6.2 Dokumentenvorlagen verwenden

Um eine Dokumentenvorlage zu verwenden, führen Sie folgende Schritte aus:

- 1. Wählen Sie ein passendes Thema für das Dokument aus. Gegebenenfalls können Sie auch ein neues Thema eigens für das neue Dokument anlegen.
- 2. Wählen Sie aus dem Kontextmenü des Projektbaumeintrags "Thema" den Menüpunkt "Neues Dokument aus Vorlage einfügen". Daraufhin erscheint ein Dialog für die Auswahl der Vorlage.
- 3. Geben Sie im Eingabefeld "Neuer Name" eine Bezeichnung für das Dokument ein.
- 4. In der darunter liegenden Liste werden alle Dokumente aus dem Dokumentenvorlagenverzeichnis aufgeführt. Wählen Sie hier den Typ aus, der als Vorlage verwendet werden soll.
- 5. Mit der Option "Zum Bearbeiten öffnen" haben Sie schließlich noch die Möglichkeit das Dokument sofort zur Bearbeitung zu öffnen. Dabei wird das Programm verwendet, das als Standardprogramm für die Bearbeitung des Dokumententyps angemeldet ist. Diese Einstellung müssen Sie im Betriebssystem vornehmen.

Der Speicherort für das neue Dokument wird automatisch bestimmt, sodass Sie sich nicht um die Dateiablage kümmern zu brauchen. Der Speicherort setzt sich aus dem "Verzeichnis für Dokumente" und den Namen der Themen zusammen. Das "Verzeichnis für Dokumente" müssen Sie im Reiter "Verzeichnis" im Projektbaumeintrag für das Projekt einmalig eintragen. Für jedes Thema wird ein untergeordnetes Verzeichnis angelegt. Eine Hierarchie von Themen erzeugt auch eine Hierarchie von Verzeichnissen.

# 6 Aufgaben und Themen spezifizieren

<span id="page-42-3"></span><span id="page-42-0"></span>Eine wichtige Funktion des Programms ist die Verwaltung von Aufgaben und die Dokumentation der Ausführung. Die Aufgaben werden nicht in einer einfachen Liste abgelegt, sondern können in einer Hierarchie geordnet werden. Die Hierarchie ist folgendermaßen zu verstehen: das Projekt wird aufgeteilt in verschiedene Arbeitsgebiete. Jedes Arbeitsgebiet kann wieder in untergeordnete Teile aufgeteilt werden. Ein Arbeitsgebiet wird in diesem Programm als "Thema" bezeichnet. Themen können untergeordnete Themen beinhalten. Der Begriff Themen ist bewusst allgemein gewählt, um eine universelle Einsetzbarkeit der Hierarchie zu ermöglichen. Die Einteilung eines Projektes in Themen und Unterthemen ergibt den Projektstrukturplan (PSP).

Aufgaben werden immer einem Thema untergeordnet. Bevor Sie einem Projekt einer Aufgabe zuordnen können, müssen Sie zunächst ein Thema anlegen und die Aufgabe diesem Thema unterordnen.

## <span id="page-42-1"></span>6.1 Thema

Das Thema ist ein Gliederungselement, ähnlich wie ein Kapitel bei einem Buch. Um ein Thema anzulegen, wählen Sie den entsprechenden Menüpunkt "Neues Thema" aus dem Kontextmenü im Projektbaum. Themen können nicht überall angelegt werden. Themen werden beim Projekt oder bei den Dokumentationselementen Protokoll, Kontakt verwendet.

Bei jedem Projektbaumeintrag "Thema" können Sie einen untergeordneten Eintrag "Thema" ergänzen. So können Sie eine beliebig tief geschachtelte Hierarchie aufbauen. In der Praxis ist es ratsam, die Tiefe dieser Hierarchie auf eine übersichtliche Anzahl von Ebenen zu beschränken.

## <span id="page-42-2"></span>6.2 Aufgabe

Unterhalb eines Themas können Sie Aufgaben einfügen. Wählen Sie dazu den Menüpunkt "Neue Aufgabe" aus dem Kontextmenü des Eintrags "Thema". Es wird ein neuer Projektbaumeintrag "Aufgabe" erstellt, der ein Formular für die genauere Spezifizierung der Aufgabe beinhaltet.

Projektstrukturplan

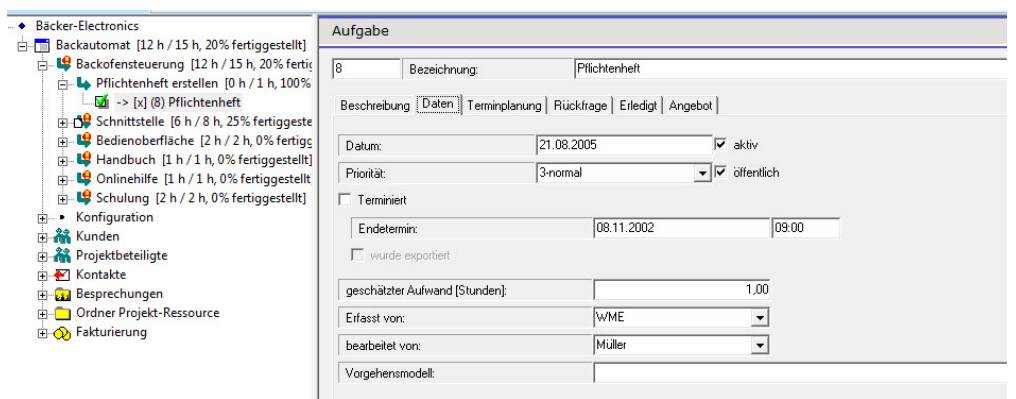

Eingabeformular eine Aufgabe

Folgende Eingabeelemente für die Beschreibung einer Aufgabe stehen Ihnen zur Verfügung.

- Bezeichnung: Hier sollten Sie eine einzeilige Beschreibung der Aufgabe eingeben. Die Bezeichnung wird im Projektbaum angezeigt. Die Bezeichnung wird auch in Berichten, Informationsfenstern oder in der Html-Dokumentation verwendet. Deshalb sollte die Bezeichnung exakt gewählt werden und die Aufgabe möglichst griffig beschreiben.
- Beschreibung: Die Beschreibung der Aufgabe kann sich über mehrere Zeilen erstrecken. Sie ist eine zusätzliche ausführliche Dokumentation der Aufgabe.
- Datum: Das Datum gibt den Zeitpunkt an, an welchem die Aufgabe erfasst wurde.
- Priorität: Für Aufgaben, die vorrangig erledigt werden sollen, können Sie eine höhere Priorität (niedrigere Zahl) vergeben: 1-sehr wichtig, 2-wichtig, 3-normal, 4-gering, 5-Vorschlag. Die Priorität wird für die Reihenfolge der Aufgaben im Informationsfenster "Aufgaben" verwendet.
- aktiv: Normalerweise wird der Schalter "aktiv" gesetzt sein. Es gibt Fälle, bei denen die Aufgabe vorübergehend ausgesetzt werden soll. In diesem Fall können Sie diesen Schalter deaktivieren. Dann erscheint die Aufgabe nicht mehr in den Todo-Listen, obwohl sie noch nicht erledigt wurde.
- öffentlich: Aufgaben, bei denen der Schalter "öffentlich" aktiviert ist, werden in der Html-Dokumentation angezeigt.
- Terminiert/Endetermin, Uhrzeit: Falls für die Erledigung der Aufgabe ein fester Termin vorgegeben ist, markieren Sie bei der Aufgabe "Terminiert" und tragen das Datum des Termins ein. Im Informationsfenster "Aufgaben" und im Informationsfenster "Kalender" werden die Termine dann ausgegeben, sodass Sie diese nicht vergessen können.
- <span id="page-44-0"></span>• geschätzter Aufwand: Der geschätzte Aufwand wird beispielsweise für die Planung von Zeiten innerhalb von Sitzungen verwendet. Eine Sitzung hat eine bestimmte Dauer, anhand des geschätzten Aufwandes können Sie abschätzen, wie viele Aufgaben in eine Sitzung geplant werden können. Die Sitzungen werden in einem eigenen Kapitel erläutert.
- Erfasst von: Geben Sie hier die Person an, die die Aufgabe erstellt hat. So kann ein Mitarbeiter sehen, an wen er sich bei Rückfragen wenden sollte.
- Bearbeitet von: Geben Sie hier den Mitarbeiter an, der die Aufgabe erledigen soll. Dafür muss zunächst eine Adresse angelegt worden sein, bei der der Schalter "Mitarbeiter" aktiviert wurde. Mit der zur Verfügung stehenden Auswahlbox können Sie die Mitarbeiter auswählen. Normalerweise ist bei einem Projekt nur ein Mitarbeiter auswählbar, dessen Adresse sich auch innerhalb des Projektes befindet. Hinweis: Möchten Sie die Auswahl erweitern, so dass auch Mitarbeiter aufgeführt werden, die beispielsweise im obersten Projektbaumeintrag gespeichert wurden, deaktivieren Sie im Projektbaumeintrag "Projekt" den Schalter "Adressauswahl nur aus diesem Projekt".
- Vorgehensmodell: Das Vorgehensmodell gibt an, mit welcher Bearbeitungsvorschrift die Aufgabe bearbeitet werden soll. Machen Sie hier keine Eingabe, dann wird auch kein Vorgehensmodell für die Aufgabe verwendet. Aufgaben, die ohne Vorgehensmodell bearbeitet werden, haben lediglich den Status "erledigt" oder "nicht erledigt". Die Vorgehensmodelle werden in einem eigenen Kapitel beschrieben.
- Terminplanung: Der Reiter "Terminplanung" enthält Daten, die für die Planung der Aufgabe verwendet werden. Die hier eingetragenen Werte werden größtenteils von dem Gantt-Diagramm und Netzplan automatisch mit Daten gefüllt. Sie können sich hier über die eingetragenen Werte informieren. Es ist auch möglich, die eingegebenen Werte manuell zu verändern. Dies führt zu einer Verschiebung der Aufgabe im Gantt-Diagramm.
- Frühester Termin: In diesem Eingabefeld steht der Termin, an dem die Aufgabe frühestens begonnen werden kann.
- Dauer: Hier steht die geplante Dauer der Ausführung einer Aufgabe. Die Dauer können Sie im Gantt-Diagramm mithilfe der Balkenlänge bestimmen.
- Aufgabe kann nicht früher begonnen werden: Markieren Sie diesen Schalter, wenn die Aufgabe nicht zu einem früheren Zeitpunkt als bei "frühester Termin" angegeben, begonnen werden kann.
- Spätester Termin: Hier wird der Plantermin eingetragen, an dem eine Aufgabe erledigt werden muss, um den Endetermin des Projektes nicht zu verschieben. Der Termin wird vom Netzplan oder vom Gantt-Diagramm bestimmt.
- Puffer: Zwischen dem frühesten Termin und den spätesten Termin liegen eine bestimmte Anzahl von Tagen. Ist diese Anzahl von Tagen größer als die Dauer

für die Ausführung der Aufgabe, ergibt sich ein so genannter "Puffer". Der Puffer besagt, dass der Beginn der Aufgabe nicht genau an den frühesten Termin stehen muss, sondern das Startdatum die Tage, die im Puffer angegeben sind, verschoben werden kann. Die Verschiebung hat keine Auswirkung auf den Termin des Projektendes. Ein Puffer ergibt sich nur dann, wenn Arbeiten parallel ausgeführt werden können. Puffer werden vom Netzplan bestimmt.

- Rückfrage: Rückfragen zur Aufgabenstellung werden gesondert behandelt. Eine Rückfrage tritt auf, wenn ein Mitarbeiter die Aufgabenstellung nicht eindeutig versteht. Die Markierung des Schalters "Rückfrage" führt zu einer besonderen Kennzeichnung der Aufgabe. Zusätzlich zu dem Schalter kann ein Text eingegeben werden, um die Rückfrage genauer zu spezifizieren.
- Erledigt: Nach Erledigung der Aufgabe wechseln Sie beim Projektbaumeintrag "Aufgabe" zum Registerblatt "Erledigt", markieren dort das Eingabefeld "erledigt" und korrigieren das Datum, falls es nicht der heutige Tag ist. Den Aufwand in Stunden können Sie ebenfalls erfassen. Sie sollten die Erledigung der Aufgabe kommentieren, außer wenn die Erklärung trivial wäre. Die Erläuterung wird in der Online-Dokumentation ausgegeben. Wenn Sie mit untergeordneten Aufgaben arbeiten oder ein Vorgehensmodell für die Bearbeitung der Aufgabe verwenden, können Sie die Erledigung der Aufgabe nicht direkt eingeben. Bei untergeordneten Aufgaben müssen alle untergeordneten Aufgaben erledigt sein. Die übergeordnete Aufgabe wird automatisch auf erledigt gesetzt. Wenn Sie mit einem Vorgehensmodell arbeiten, wird die Aufgabe automatisch beim Erreichen eines Endzustandes auf erledigt gesetzt.
- Aufwand: Zusätzlich zum Datum, an dem die Aufgabe erledigt wurde, können Sie den Aufwand angeben, der für die Erledigung benötigt wurde. Der Aufwand wird für Dokumentation und Kalkulation verwendet. Erfassen Sie die Arbeitszeiten mit Tätigkeiten, können Sie den Aufwand automatisch aus den Projektbaumeinträgen für die Tätigkeiten ermitteln lassen. Verwenden Sie dazu den Schalter "aus Tätigkeit ermitteln". Tätigkeiten werden in einem eigenen Kapitel zur Zeiterfassung beschrieben.
- Budget: Sie können die Aufgabe einem Budget zuordnen. Dies hat zur Folge, dass das Budget mit einem Betrag, der sich aus Aufwand und Stundenlohn des Mitarbeiters ergibt, belastet wird.
- Angebot: In dem Reiter "Angebot" können Sie ein Angebot auswählen, in dem die Aufgabe als Aufwand berücksichtigt werden soll. Das Angebot müssen Sie zuvor beim Projektbaumeintrag "Fakturierung" innerhalb des Projektes angelegt haben. Dazu gibt es ein eigenes Kapitel im Handbuch.
- Angebotseinheiten: Geben Sie hier die zu kalkulierenden Einheiten für das Angebot an. Dies kann sich vom eingegebenen Wert für den geschätzten Aufwand unterscheiden.

<span id="page-46-0"></span>Eine Wartungsaufgabe ist eine Aufgabe, die regelmäßig ausgeführt werden muss. Solche Aufgaben können einmal angelegt werden, aber öfters ausgeführt werden. Eine wiederkehrende Aufgabe ist beispielsweise die monatliche Umsatzsteuervoranmeldung. Diese muss jeweils am siebten Tag des Monats ausgeführt werden. Legen Sie sich für solche Fälle eine Wartungsaufgaben an, und spezifizieren Sie das Intervall, dass zwischen den Ausführungen liegt. Dabei muss man zwischen zwei Fällen unterscheiden. Es gibt Wartungsaufgaben, deren Termin immer fest vorliegt. Die monatliche Umsatzsteuervoranmeldung ist eine solche Aufgabe. Andererseits gibt es Wartungsaufgaben, die nach einem festen Zeitraum nach der letzten Ausführung der Wartung wieder ausgeführt werden müssen. Ein Verpassen des Termins der Wartung führt in diesem Fall zu einem späteren Termin der nächsten Wartung. Beispiel: bei einem wöchentlichen Backup macht es keinen Sinn ein Backup zweimal auszuführen, wenn Sie eine Woche die Ausführung des Backups versäumt haben.

Legen Sie eine Wartungsaufgabe unterhalb eines Eintrags "Thema" an. Daten für eine Wartungsaufgabe:

- Bezeichnung: Die Bezeichnung sollte einen einzeiligen Text beinhalten, der die Wartungsaufgabe möglichst exakt beschreibt. Sie wird für die Anzeige innerhalb der Berichte, Html-Dokumentation, Kalender usw. verwendet.
- nächste Termin: Der Termin, an dem eine Wartung ausgeführt werden soll.
- Intervall: Beim Intervall geben Sie einen Zahlenwert an und können in der dahinterliegenden Auswahlbox die Einheit für die Zahl wählen. Mögliche Auswahl: Tage, Monate, Jahre.
- nach: Im Eingabefeld "nach" können Sie auswählen, wie der nächste Termin der Wartungsaufgaben berechnet werden soll. Mögliche Auswahl ist hier: "Solltermin" für eine regelmäßig ausgeführte Aufgabe oder "letzter Wartung" für eine Aufgabe, deren Wartung nach einem festen Intervall nach der letzten Wartung wiederholt werden soll.
- Mitarbeiter: Hier können Sie den Mitarbeiter bestimmen, der für die Bearbeitung der Wartung eingesetzt werden soll.
- wurde exportiert: Dieses Eingabefeld wird von dem Programm automatisch verwaltet. Es dient dazu den Termin der nächsten Wartung an ein externes Programm zum Beispiel "Outlook" zu übergeben. Dazu wird ein "Addin" verwendet, das in einem eigenen Kapitel beschrieben wird.
- Beschreibung: Die Beschreibung kann eine ausführliche Anweisung für die Wartung beinhalten.
- Kommentar: Mit diesem Eingabefeld haben Sie eine zusätzliche Kommentierungsmöglichkeit.

Unterhalb des Eintrags "Wartungsaufgaben" können Sie einen Dokumentenverweis einfügen, der beispielsweise auf eine Arbeitsanweisung hinweist.

## <span id="page-47-0"></span>7.1 Wartung

Wird eine Wartung durchgeführt, so wählen Sie zur Dokumentation den Menüpunkt "Neue Wartung" aus dem Kontextmenü der Wartungsaufgabe. Daraufhin wird ein neuer Projektbaumeintrag erzeugt, der einen Schalter "Erledig" beinhaltet, das Datum, an dem die Wartung durchgeführt wurde und ein Eingabefeld für den erbrachten Aufwand. Zusätzlich gibt es ein Eingabefeld für die Bezeichnung der Wartung, das im Regelfall leer bleiben kann, und ein Feld für eine ausführliche Kommentierungsmöglichkeit.

Sobald Sie eine Wartung eingetragen haben, die als erledigt gekennzeichnet ist, wird der Termin für die nächste Wartung automatisch bestimmt und der Wartungsaufgaben zugeordnet. Die Berechnung des neuen Termins richtet sich nach den Eingabefeldern "Intervall" und "nach" im Eintrag "Wartungsaufgabe".

## <span id="page-48-5"></span><span id="page-48-1"></span><span id="page-48-0"></span>8.1 Funktionsweise von Vorlagen.

Bei der Projektarbeit treten keine wiederkehrenden Prozesse auf, jedes Projekt ist anders und muss auch individuell projektiert werden. Um aber trotzdem nicht alle Daten immer wieder von vorne eintragen zu müssen, können Sie Projekt(teil)e als Vorlagen definieren. Diese Vorlagen können untergeordnete Punkte enthalten. Die Vorlagen können Sie zum Zusammenbauen von komplexen Projekten verwenden.

Wenn Sie eine Vorlage einsetzen, werden sämtliche Projektbaumeinträge der Vorlage an die Stelle kopiert, die gerade im Projektbaum markiert ist. Anschließend haben Sie die Möglichkeit die neuen Projektbaumeinträge zu modifizieren.

Das Verwenden von Vorlagen beschränkt sich auf das Kopieren von vorgefertigten Einträgen. Prinzipiell wäre es auch möglich eine extra Datei für Vorlagen zu erstellen, aus der man durch Kopieren und Einfügen Projektbaumeinträge übernimmt. Das Festlegen von Vorlagen erleichtert diese Vorgehensweise, indem durch ein eigenes Informationsfenster schnell auf die einmal definierten Einträge zugegriffen werden kann.

Durch Vorlagen können Sie auch komplexere Vorgänge sicher projektieren, wenn Sie sich die Arbeitsabläufe für bestimmte Vorgänge einmalig sinnvoll definieren. Ein Vergessen von Teilaspekten ist dann unwahrscheinlicher.

## <span id="page-48-2"></span>8.2 Der Ordner Vorlagen

Um mit Vorlagen arbeiten zu können, müssen Sie im obersten Projektbaum Eintrag einen neuen "Ordner Vorlagen" anlegen. Darunter können Sie einen oder mehrere weitere Projektbaumeinträge "Vorlagen" anlegen, die zur besseren Strukturierung der Vorlagen dienen.

## <span id="page-48-3"></span>8.3 Eine neue Vorlage erstellen.

Es gibt zwei Wege neue Vorlagen zu definieren. Entweder Sie gehen von bestehenden Projekten aus oder Sie legen neue Vorlagen an.

## <span id="page-48-4"></span>8.3.1 Kopieren einer Aufgabe/eines Themas/eines Projektes als Vorlage

Sie können eine Aufgabe, ein Projekt oder ein Thema aus einem bereits vorhandenen Projekt kopieren. Markieren Sie dazu den entsprechenden Projektbaumeintrag und wählen aus dem Kontextmenü den Menüpunkt "Kopieren". Wechseln Sie anschließend zum Projektbaumeintrag "Vorlage" und wählen hier aus dem Kontextmenü den Menüpunkt "als Vorlage einfügen".

## <span id="page-49-0"></span>8.3.2 Neuanlegen einer Vorlage

Wählen Sie aus dem Kontextmenü des Projektbaumeintrags "Vorlage" den Menüpunkt:

- "Neue Aufgabe" um eine neue Aufgabe als Vorlage einzufügen,
- "Neues Thema" um ein neues Thema als Vorlage einzufügen,
- oder "Neues Projekt" um ein Projekt als Vorlage zu erstellen.

Die neu erstellten Einträge können von Ihnen beliebig verändert beziehungsweise erweitert werden. So ist es sinnvoll Aufgaben durch untergeordnete Aufgaben zu strukturieren. Oder bei einem Thema direkt untergeordnete Themen sowie Gruppen von Aufgaben zu erstellen.

## <span id="page-49-1"></span>8.4 Das Informationsfenster "Vorlagen"

Die einmal definierten Vorlagen werden in einem eigenen Informationsfenster angezeigt. Um die Vorlagen in einem Projekt zu verwenden, markieren Sie mit der Maus den Projektbaumeintrag, an dem eine Vorlage eingefügt werden soll. Doppelklicken Sie nun mit der Maus auf die Zeile in dem Informationsfenster "Vorlagen", um die Vorlage an diese Stelle im Projektbaum zu kopieren.

## <span id="page-49-2"></span>8.5 "Ersetzen"-Dialog verwenden

Innerhalb der Vorlage können Sie Platzhalter einsetzen, die beim Verwenden der Vorlage durch andere Begriffe ersetzt werden können. Verwenden Sie innerhalb der Aufgabenbeschreibung die Platzhalter so, als wenn es normale Texte wären. Wenn Sie Vorlage innerhalb eines Projektes verwenden, werden die Platzalter gegen andere Begriffe ausgetauscht. Dazu wird der "Suchen und Ersetzen" verwendet. Im Projektbaumeintrag "Vorlage" können Sie die Texte, die ausgetauscht werden sollen, angeben.

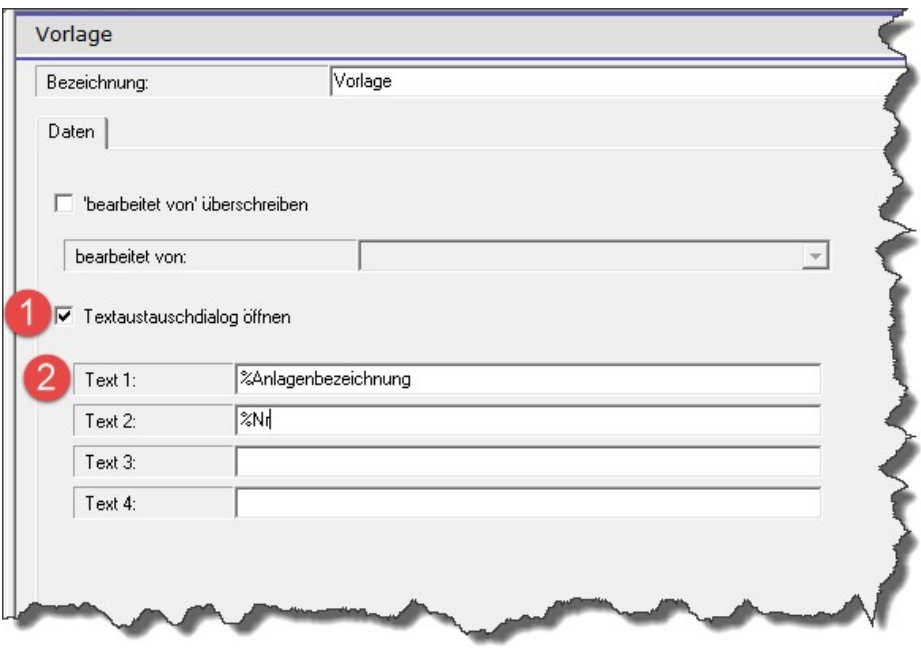

Textaustauschdialog belegen

In dem Beispiel in dem obigen Bild werden zwei Platzhalter verwendet. "%Anlagenbezeichnung" und "%Nr". Die Prozentzeichen werden nur dazu verwendet, um die Platzhalter eindeutig zu kennzeichnen. Man kann die Prozentzeichen auch weglassen, wenn man sich sicher ist, dass der Platzhalter auch so eindeutig ist.

In den Texten in der Aufgabenbezeichnung, Beschreibung, Themenbezeichnung usw. können Sie die Platzhalter verwenden:

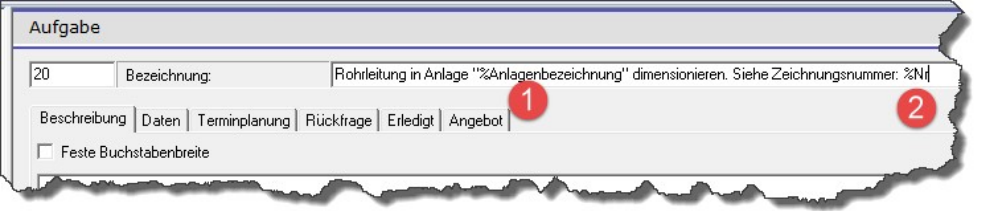

Verwenden von Platzhaltern

In den Texten in der Aufgabenbezeichnung, Beschreibung, Themenbezeichnung usw. können Sie die Platzhalter verwenden:

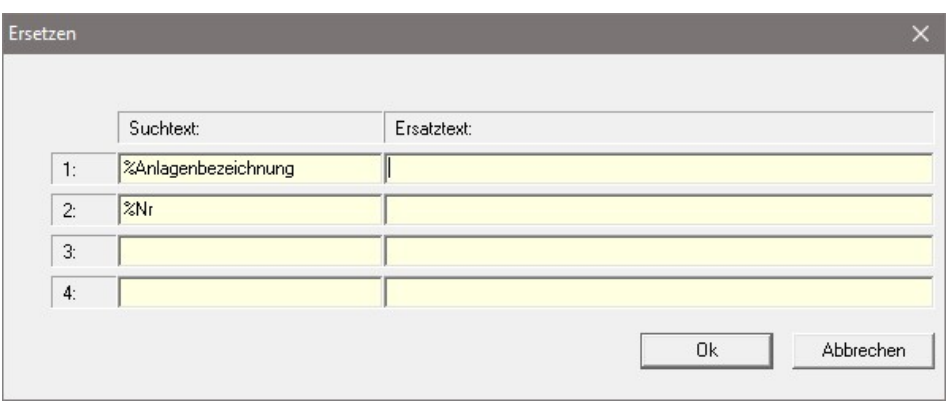

Ersetzen-Dialog mit Platzhaltern

Beim Verwenden der Vorlage im Projekt wird der Ersetzen-Dialog geöffnet und die Werte für die Platzhalter abgefragt. Die Grips-Todo-Projektverwaltung bietet vier verschiedene Platzhalter an. Das sollte für die meisten Fälle ausreichen. Die eingefügten Vorlagen sind nach dem Übernehmen auch mit den normalen Funktionen der Projektverwaltung weiter editierbar. Ausführlichere Beschreibungen sollten Sie in den neuen Einträgen vornehmen.

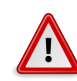

## **Hinweis**

Unterhalb des Projektbaumeintrags "Vorlage" können Sie mehrere Vorlagen eintragen. Die Vorgaben für die Platzhalter gelten für alle Einträge unterhalb des "Vorlagen"-Eintrags. Wenn es unterschiedliche Platzhalter benötigen, legen Sie mehrere "Vorlagen"-Einträge an.

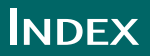

Adressen/Mitarbeiter, [29](#page-28-3) Aufgabe, [43](#page-42-3) Aufgaben, [43](#page-42-3)

Dokumente einscannen, [36](#page-35-2) Dokumente verwalten, [35](#page-34-5) Dokumentenverweis, [35](#page-34-5) Dokumentenverzeichnis, [38](#page-37-2) Dokumentenvorlage, [40](#page-39-3) Dokumentenvorlagen vorbereiten, [40](#page-39-3)

Erfasst von, [45](#page-44-0)

Korrespondenz, [25](#page-24-3)

Termine, [33](#page-32-4) Thema, [43](#page-42-3) Themen, [43](#page-42-3)

Vorlagen, [49](#page-48-5)